# **GIGABYTE**<sup>™</sup> R133-C13-AAB1 R133-C13-AAG1

AMD Ryzen™ 7000 Server System - 1U UP 4-Bay SATA

Dual 800W (240V) 80 PLUS Platinum redundant power supply (AAB1) Dual 800W (240V) 80 PLUS Titanium redundant power supply (AAG1)

User Manual Rev. 1.0

#### **Copyright**

© 2023 Giga Computing Technology CO., LTD. All rights reserved. The trademarks mentioned in this manual are legally registered to their respective owners.

#### **Disclaimer**

Information in this manual is protected by copyright laws and is the property of Giga Computing. Changes to the specifications and features in this manual may be made by Giga Computing without prior notice. No part of this manual may be reproduced, copied, translated, transmitted, or published in any form or by any means without Giga Computing's prior written permission.

#### **Documentation Classifications**

In order to assist in the use of this product, Giga Computing provides the following types of documentation:

- User Manual: detailed information & steps about the installation, configuration and use of this
  product (e.g. motherboard, server barebones), covering hardware and BIOS.
- User Guide: detailed information about the installation & use of an add-on hardware or software component (e.g. BMC firmware, rail-kit) compatible with this product.
- Quick Installation Guide: a short guide with visual diagrams that you can reference easily for installation purposes of this product (e.g. motherboard, server barebones).

Please see the support section of the online product page to check the current availability of these documents.

#### For More Information

For related product specifications, the latest firmware and software, and other information please visit our website at http://www.gigabyte.com/Enterprise

For GIGABYTE distributors and resellers, additional sales & marketing materials are available from our reseller portal: http://reseller.b2b.gigabyte.com

For further technical assistance, please contact your GIGABYTE representative or visit https://esupport.gigabyte.com/ to create a new support ticket

For any general sales or marketing enquiries, you may also message GIGABYTE server directly by email: server.grp@gigabyte.com

#### Conventions

The following conventions are used in this user's guide:

| NOTE!<br>Pieces of additional<br>information related to the current topic.                      |  |  |  |
|-------------------------------------------------------------------------------------------------|--|--|--|
| CAUTION!<br>Precautionary measures to<br>avoid possible hardware or software problems.          |  |  |  |
| WARNING!<br>Alerts to any damage that might<br>result from doing or not doing specific actions. |  |  |  |

#### Server Warnings and Cautions

Before installing a server, be sure that you understand the following warnings and cautions.

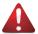

### WARNING!

#### To reduce the risk of electric shock or damage to the equipment:

- Do not disable the power cord grounding plug. The grounding plug is an important safety feature.
- Plug the power cord into a grounded (earthed) electrical outlet that is easily accessible at all times.
- · Unplug the power cord from the power supply to disconnect power to the equipment.
- Do not route the power cord where it can be walked on or pinched by items placed against it. Pay particular attention to the plug, electrical outlet, and the point where the cord extends from the server.

## 

To reduce the risk of personal injury from hot surfaces, allow the drives and the internal system components to cool before touching them.

## WARNING!

This server is equipped with high speed fans. Keep away from hazardous moving fan blades during servicing.

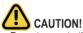

- Do not operate the server for long periods with the access panel open or removed. Operating the server in this manner results in improper airflow and improper cooling that can lead to thermal damage.
- Danger of explosion if battery is incorrectly replaced.
- · Replace battery with the same or equivalent type recommended by the manufacturer.
- · Dispose of used batteries according to the manufacturer's instructions.

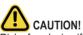

Risk of explosion if battery is replaced incorrectly or with an incorrect type. Replace the battery only with the same or equivalent type recommended by the manufacturer. Dispose of used batteries according to the manufacturer's instructions.

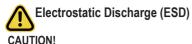

ESD CAN DAMAGE DRIVES, BOARDS, AND OTHER PARTS. WE RECOMMEND THAT YOU PERFORM ALL PROCEDURES AT AN ESD WORKSTATION. IF ONE IS NOT AVAILABLE, PROVIDE SOME ESD PROTECTION BY WEARING AN ANTI-STATIC WRIST STRAP AT-TACHED TO CHASSIS GROUND -- ANY UNPAINTED METAL SURFACE -- ON YOUR SERVER WHEN HANDLING PARTS.

Always handle boards carefully, they can be extremely sensitive to ESD. Hold boards only by their edges without touching any components or connectors. After removing a board from its protective ESD bag or from the system, place the board component side up on a grounded, static free surface. Use a conductive foam pad if available but not the ESD bag. Do not slide the board over any surface.

System power on/off: To service components within the server, please ensure the power has been disconnected.

e.g. Remove the node from the server chassis (to disconnect power) or disconnect the power from the server chassis.

Make sure the system is removed from the rack before opening the chassis, adding, or removing any non hot-plug components.

Hazardous conditions, devices and cables: Hazardous electrical conditions may be present on power, telephone, and communication cables. Turn off the system chassis and disconnect the cables attached to the system before servicing the chassis. Otherwise, personal injury or equipment damage can result.

**Electrostatic discharge (ESD) and ESD protection:** ESD can damage drives, boards, and other parts. We recommend that you perform all procedures in this chapter only at an ESD work-station. If one is not available, provide some ESD protection by wearing an antistatic wrist strap attached to chassis ground (any unpainted metal surface on the server) when handling parts.

**ESD** and handling boards: Always handle boards carefully. They can be extremely sensi-tive to electrostatic discharge (ESD). Hold boards only by their edges. After removing a board from its protective wrapper or from the system, place the board component side up on a grounded, static free surface. Use a conductive foam pad if available but not the board wrapper. Do not slide board over any surface.

**Installing or removing jumpers:** A jumper is a small plastic encased conductor that slips over two jumper pins. Some jumpers have a small tab on top that can be gripped with fin-gertips or with a pair of fine needle nosed pliers. If the jumpers do not have such a tab, take care when using needle nosed pliers to remove or install a jumper; grip the narrow sides of the jumper with the pliers, never the wide sides. Gripping the wide sides can dam-age the contacts inside the jumper, causing intermittent problems with the function con-trolled by that jumper. Take care to grip with, but not squeeze, the pliers or other tool used to remove a jumper, or the pins on the board may bend or break.

# Table of Contents

| Chapter 1 | Hardv | ware | e Installation                              | .10  |
|-----------|-------|------|---------------------------------------------|------|
|           | 1-1   | Ins  | tallation Precautions                       | . 10 |
|           | 1-2   | Pro  | oduct Specifications                        | . 11 |
|           | 1-3   | Sys  | stem Block Diagram                          | . 14 |
| Chapter 2 | Syste | em A | Appearance                                  | .15  |
|           | 2-1   | Fro  | ont View                                    | . 15 |
|           | 2-2   | Re   | ar View                                     | . 16 |
|           | 2-3   | Fro  | ont Panel LED and Buttons                   | . 17 |
|           | 2-4   | Re   | ar System LAN LEDs                          | . 18 |
|           | 2-5   | Po   | wer Supply Unit LED                         | . 19 |
|           | 2-6   | На   | rd Disk Drive LEDs                          | . 20 |
| Chapter 3 | Syste | em H | Hardware Installation                       | .21  |
|           | 3-1   | Re   | moving and Installing the Chassis Cover     | . 22 |
|           | 3-2   |      | moving and Installing the Hard Disk Drive   |      |
|           | 3-3   | Re   | moving and Installing the Fan Duct          | . 25 |
|           | 3-4   | Re   | moving and Installing the Heat Sink         | . 26 |
|           | 3-5   |      | moving and Installing the CPU and Heat sink |      |
|           | 3-6   | Re   | moving and Installing Memory                | . 29 |
|           | 3-6   | 6-1  | Dual Channel Memory Configuration           | 29   |
|           | 3-6   | 6-2  | Removing and Installing a Memory Module     | 30   |
|           | 3-6   | 6-3  | Memory Module Population Table              | 30   |
|           | 3-7   | Re   | moving and Installing the PCIe Card         | . 31 |
|           | 3-8   | Ins  | talling the GPU Card (Optional)             | . 32 |
|           | 3-9   | Ins  | talling the M.2 Device and Heat Sink        | . 33 |
|           | 3-10  | Re   | moving and Installing the Power Supply      | . 34 |
|           | 3-11  | Са   | ble Routing                                 | . 35 |
| Chapter 4 | Mothe | erbo | pard Components                             | .41  |
|           | 4-1   | Мо   | therboard Components                        | . 41 |
|           | 4-2   | Jur  | mper Settings                               | . 43 |
|           | 4-3   | Ba   | ckplane Board Storage Connector             | . 44 |
|           | 4-3   | 3-1  | CBP1047                                     | 44   |
| Chapter 5 | BIOS  | Se   | tup                                         | .45  |
|           | 5-1   | The  | e Main Menu                                 | . 47 |

| 5-2 | ٨d    | /anced Menu                                            | 49 |
|-----|-------|--------------------------------------------------------|----|
| 5-  | -2-1  | Trusted Computing                                      | 50 |
| 5-  | -2-2  | AMD fTPM Configuration                                 | 52 |
| 5-  | -2-3  | AST2600 Super IO Configuration                         | 53 |
| 5-  | -2-4  | S5 RTC Wake Settings                                   | 55 |
| 5-  | -2-5  | Serial Port Console Redirection                        | 56 |
| 5-  | -2-6  | CPU Configuration                                      | 60 |
| 5-  | -2-7  | PCI Subsystem Settings                                 | 61 |
| 5-  | -2-8  | USB Configuration                                      | 63 |
| 5-  | -2-9  | Network Stack Configuration                            | 65 |
| 5-  | -2-10 | CSM Configuration                                      | 66 |
| 5-  | 2-11  | Post Report Configuration                              | 67 |
| 5-  | -2-12 | NVMe Configuration                                     | 68 |
| 5-  | -2-13 | SATA Configuration                                     | 69 |
| 5-  | -2-14 | Chipset Configuration                                  | 70 |
| 5-  | 2-15  | RAM Disk Configuration                                 | 71 |
| 5-  | 2-16  | TIs Auth Configuration                                 | 72 |
| 5-  | 2-17  | iSCSI Configuration                                    | 73 |
| 5-  | -2-18 | Broadcom NetXtreme Gigabit Ethernet Network Connection | 74 |
| 5-  | 2-19  | VLAN Configuration                                     | 76 |
| 5-  | -2-20 | MAC IPv4 Network Configuration                         | 77 |
| 5-  | 2-21  | MAC IPv6 Network Configuration                         | 78 |
| 5-  | -2-22 | Driver Health                                          | 79 |
| 5-3 | Chi   | pset Setup Menu                                        | 80 |
| 5-  | -3-1  | North Bridge                                           | 81 |
| 5-4 | Ser   | ver Management Menu                                    | 82 |
| 5-  | -4-1  | System Event Log                                       | 84 |
| 5-  | -4-2  | View FRU Information                                   | 85 |
| 5-  | -4-3  | BMC VLAN Configuration                                 | 86 |
| 5-  | -4-4  | BMC Network Configuration                              | 87 |
| 5-  | -4-5  | IPv6 BMC Network Configuration                         | 88 |
| 5-5 | Sec   | curity Menu                                            | 89 |
| 5-  | -5-1  | Secure Boot                                            | 90 |
| 5-6 | Boo   | ot Menu                                                |    |
| 5-7 | Sav   | /e & Exit Menu                                         |    |
| 5-8 |       | IS Recovery                                            |    |
| 5-9 |       | S POST Beep code (AMI standard)                        |    |
|     | -9-1  | PEI Beep Codes                                         |    |
| -   | -9-2  | DXE Beep Codes                                         |    |
| 0   | ~ -   |                                                        |    |

This page intentionally left blank

## Chapter 1 Hardware Installation

#### **1-1** Installation Precautions

The motherboard/system contain numerous delicate electronic circuits and components which can become damaged as a result of electrostatic discharge (ESD). Prior to installation, carefully read the service guide and follow these procedures:

- Prior to installation, do not remove or break motherboard S/N (Serial Number) sticker or warranty sticker provided by your dealer. These stickers are required for warranty validation.
- Always remove the AC power by unplugging the power cord from the power outlet before installing or removing the motherboard or other hardware components.
- When connecting hardware components to the internal connectors on the motherboard, make sure they are connected tightly and securely.
- When handling the motherboard, avoid touching any metal leads or connectors.
- It is best to wear an electrostatic discharge (ESD) wrist strap when handling electronic components such as a motherboard, CPU or memory. If you do not have an ESD wrist strap, keep your hands dry and first touch a metal object to eliminate static electricity.
- Prior to installing the motherboard, please have it on top of an antistatic pad or within an electrostatic shielding container.
- Before unplugging the power supply cable from the motherboard, make sure the power supply has been turned off.
- Before turning on the power, make sure the power supply voltage has been set according to the local voltage standard.
- Before using the product, please verify that all cables and power connectors of your hardware components are connected.
- To prevent damage to the motherboard, do not allow screws to come in contact with the motherboard circuit or its components.
- Make sure there are no leftover screws or metal components placed on the motherboard or within the computer casing.
- Do not place the computer system on an uneven surface.
- Do not place the computer system in a high-temperature environment.
- Turning on the computer power during the installation process can lead to damage to system components as well as physical harm to the user.
- If you are uncertain about any installation steps or have a problem related to the use of the product, please consult a certified computer technician.

## 1-2 Product Specifications

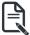

#### NOTE:

We reserve the right to make any changes to the product specifications and product-related information without prior notice.

| System<br>Dimension | <ul> <li>1U</li> <li>438 (W) x 43.5 (H) x 710 (D) mm</li> </ul>               |
|---------------------|-------------------------------------------------------------------------------|
| CPU                 | AMD® Ryzen <sup>™</sup> 7000 Series Processors                                |
|                     | Single processor, 5nm technology                                              |
|                     | TDP up to 170W                                                                |
| Socket              | ◆ AM5                                                                         |
| Chipset             | ◆ AMD® B650E                                                                  |
| Memory              | 4 x DIMM slots                                                                |
|                     | DDR5 memory supported only                                                    |
|                     | Dual Channel memory architecture                                              |
|                     | DIMM modules up to 32GB supported                                             |
|                     | <ul> <li>ECC Unbuffered DIMM 1Rx8/2Rx8 modules supported</li> </ul>           |
|                     | <ul> <li>Non-ECC Unbuffered DIMM 1Rx8/2Rx8/1Rx16 modules supported</li> </ul> |
|                     | Memory speed: up to 5200 MHz                                                  |
|                     | <ul> <li>2 x 1Gb/s LAN ports (2 x Broadcom® BCM5720)</li> </ul>               |
|                     | Support NCSI function                                                         |
|                     | <ul> <li>1 x 10/100/1000 management LAN</li> </ul>                            |
| Video               | Integrated in Aspeed® AST2600                                                 |
|                     | 2D Video Graphic Adapter with PCIe bus interface                              |
|                     | <ul> <li>1920x1200@60Hz 32bpp, DDR4 SDRAM</li> </ul>                          |
| Storage             | Front side:                                                                   |
|                     | • 4 x 3.5"/2.5" SATA hot-swappable bays                                       |
|                     |                                                                               |
|                     | SATA supported only                                                           |
| Expansion Slot      | PCIe Cable:                                                                   |
|                     | • 1 x PCIe x16 (Gen5 x16) FHFL slot, from CPU, for GPUs*                      |
|                     | * Max 300W for GPUs                                                           |
|                     |                                                                               |
|                     | Riser Card CRSE016:                                                           |
|                     | • 1 x PCIe x4 (Gen4 x4) FHHL slot, from CPU                                   |
|                     | 1 x M.2 slot:                                                                 |
|                     | ♦ M-key                                                                       |
|                     | PCle Gen4 x4, from FCH                                                        |
|                     | Supports 2280/22110 cards                                                     |
|                     |                                                                               |

| Internal I/O   | <ul> <li>2 x USB 3.2 Gen1</li> <li>2 x USB 2.0</li> <li>1 x Front panel header</li> <li>1 x Back panel header</li> <li>2 x Fan headers (4 pin)</li> <li>1 x M.2 slot</li> <li>1 x TPM header</li> <li>1 x PMBus header</li> </ul>                     |
|----------------|----------------------------------------------------------------------------------------------------|
| Front I/O      | <ul> <li>2 x USB 3.2 Gen1</li> <li>1 x Power button with LED</li> <li>1 x ID button with LED</li> <li>1 x NMI button</li> <li>1 x Reset button</li> <li>2 x LAN activity LEDs</li> <li>1 x HDD activity LED</li> <li>1 x System status LED</li> </ul> |
| Rear Panel I/O | <ul> <li>2 x USB 3.2 Gen1</li> <li>1 x Mini-DP</li> <li>2 x RJ45</li> <li>1 x MLAN</li> <li>1 x ID button with LED</li> </ul>                                                                                                    |
| Backplane I/O  | <ul> <li>Speed and bandwidth:</li> <li>SATA 6Gb/s</li> </ul>                                                                                                    |
| TPM            | <ul> <li>1 x TPM header with SPI interface</li> <li>Optional TPM2.0 kit: CTM010</li> </ul>                                                                                                    |
| (AAB1)         | <ul> <li>Dual 800W (240V) 80 PLUS Platinum redundant PSU</li> <li>AC Input:         <ul> <li>100-240V~/ 10-5A, 50-60Hz</li> </ul> </li> <li>DC Input:             <ul></ul></li></ul>                                                                 |

| Power Supply<br>(AAG1) | Dual 800W (240V) 80 PLUS Titanium redundant PSU                                  |
|------------------------|----------------------------------------------------------------------------------|
| · · ·                  | AC Input:                                                                        |
|                        | ◆ 100-127V~/ 10A, 50-60Hz                                                        |
|                        | • 200-240V~/ 5A, 50-60Hz                                                         |
|                        |                                                                                  |
|                        | DC Input:                                                                        |
|                        | <ul> <li>◆ 240Vdc/ 5A</li> </ul>                                                 |
|                        |                                                                                  |
|                        | DC Output:                                                                       |
|                        | • Max 800W                                                                       |
|                        | <ul> <li>+ 12.2V/65A</li> </ul>                                                  |
|                        | <ul> <li>+ 12Vsb/ 3A</li> </ul>                                                  |
| System                 |                                                                                  |
| Management             | Aspeed® AST2600 management controller                                            |
| Management             | <ul> <li>GIGABYTE Management Console (AMI MegaRAC SP-X) web interface</li> </ul> |
|                        |                                                                                  |
|                        | Dashboard                                                                        |
|                        | HTML5 KVM                                                                        |
|                        | Sensor Monitor (Voltage, RPM, Temperature, CPU Statusetc.)                       |
|                        | Sensor Reading History Data                                                      |
|                        | FRU Information                                                                  |
|                        | SEL Log in Linear Storage / Circular Storage Policy                              |
|                        | Hardware Inventory     Fan Profile                                               |
|                        |                                                                                  |
|                        | System Firewall     Power Consumption                                            |
|                        | Power Control                                                                    |
|                        | LDAP / AD / RADIUS Support                                                       |
|                        | Backup & Restore Configuration                                                   |
|                        | Remote BIOS/BMC/CPLD Update                                                      |
|                        | Event Log Filter                                                                 |
|                        | User Management                                                                  |
|                        | Media Redirection Settings                                                       |
|                        | PAM Order Settings                                                               |
|                        | SSL Settings                                                                     |
|                        | SMTP Settings                                                                    |
| Operating              | Operating temperature: 10°C to 30°C                                              |
| Properties             | <ul> <li>Operating humidity: 8%-80% (non-condensing)</li> </ul>                  |
| rioportioo             | <ul> <li>Non-operating temperature: -40°C to 60°C</li> </ul>                     |
|                        | <ul> <li>Non-operating humidity: 20%-95% (non-condensing)</li> </ul>             |
|                        |                                                                                  |

## 1-3 System Block Diagram

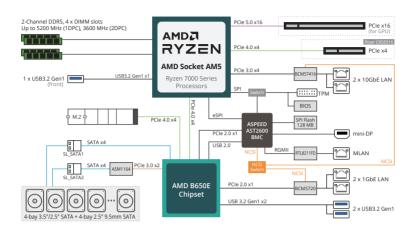

## Chapter 2 System Appearance

2-1 Front View

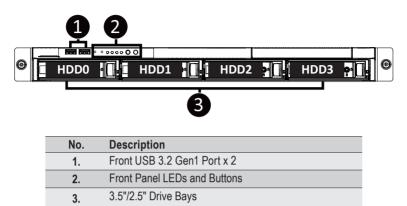

Refer to section **2-3 Front Panel LEDs and Buttons** for a detailed description of the function of the LEDs.

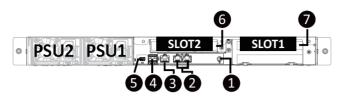

| No. | Description                |
|-----|----------------------------|
| 1.  | ID Button with LED         |
| 2.  | 1 GbE LAN Port x 2         |
| 3.  | Server Management LAN Port |
| 4.  | USB 3.2 Gen1 Port x 2      |
| 5.  | Mini DP Port               |
| 6.  | PCIe Card Slot             |
| 7.  | GPU Card Slot              |

## 2-3 Front Panel LED and Buttons

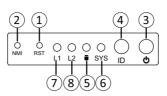

| No.  | Name                         | Color           | Status   | us Description                                                                                                    |  |  |
|------|------------------------------|-----------------|----------|----------------------------------------------------------------------------------------------------|--|--|
| 1.   | Reset Button                 |                 |          | Press the button to reset the system.                                                                                                   |  |  |
| 2.   | NMI button                   |                 |          | Press the button server generates a NMI to the processor<br>if the multiple-bit ECC errors occur, which effectively halt<br>the server. |  |  |
|      |                              | Green           | On       | System is powered on                                                                                                    |  |  |
|      | Power button                 | Green           | Blink    | System is in ACPI S1 state (sleep mode)                                                                                                 |  |  |
| 3.   | with LED                     | N/A             | Off      | <ul> <li>System is not powered on or in ACPI S5 state<br/>(power off)</li> <li>System is in ACPI S4 state (hibernate mode)</li> </ul>   |  |  |
| 4.   | ID Button                    |                 |          | Press the button to activate system identification                                                                                      |  |  |
|      |                              |                 | On       | HDD locate                                                                                                    |  |  |
|      |                              | Green           | Blink    | HDD access                                                                                                    |  |  |
| 5.   | HDD Status                   | Amber           | On       | HDD fault                                                                                                    |  |  |
| 0.   | LED                          | Green/<br>Amber | Blink    | HDD rebuilding                                                                                                    |  |  |
|      |                              | N/A             | Off      | No HDD access or no HDD fault.                                                                                                    |  |  |
|      |                              | Green           | Solid On | System is operating normally.                                                                                                    |  |  |
|      |                              |                 | Solid On | Critical condition, may indicate:<br>System fan failure<br>System temperature                                                           |  |  |
| 6.   | A<br>System<br>Status LED    | Amber           | Blink    | Non-critical condition, may indicate:<br>Redundant power module failure<br>Temperature and voltage issue<br>Chassis intrusion           |  |  |
|      |                              | N/A             | Off      | System is not ready, may indicate:<br>POST error<br>NMI error<br>Processor or terminator missing                                        |  |  |
|      |                              | Green           | Solid On | Link between system and network or no access.                                                                                           |  |  |
| 7/8. | LAN 1/2 Active/<br>Link LEDs | Green           | Blink    | Data trasmission or receiving is occuring                                                                                               |  |  |
|      |                              | N/A             | Off      | No data transmission or receiving is occuring                                                                                           |  |  |

## 2-4 Rear System LAN LEDs

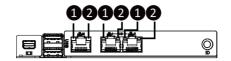

| No. | Name                           | Color  | Status | Description                                     |  |
|-----|--------------------------------|--------|--------|-------------------------------------------------|--|
|     |                                | Yellow | On     | 1 Gbps data rate                                |  |
| 1.  | 1GbE Speed<br>LED              | Green  | On     | 100 Mbps data rate                              |  |
|     |                                | N/A    | Off    | 10 Mbps data rate                               |  |
|     | 0                              |        | On     | Link between system and network or no access    |  |
| 2.  | 2. 1GbE Link /<br>Activity LED | Green  | Blink  | Data transmission or reception is occurring.    |  |
|     |                                | N/A    | Off    | No data transmission or reception is occurring. |  |

## 2-5 Power Supply Unit LED

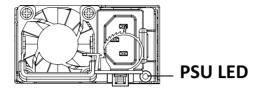

| State              | Description                                                                                                    |  |  |  |
|--------------------|----------------------------------------------------------------------------------------------------|--|--|--|
| OFF                | No AC power to all power supplies                                                                                               |  |  |  |
| 1Hz Green Blinking | AC present / only standby on / Cold redundant mode                                                                              |  |  |  |
| 2Hz Green Blinking | Power supply firmware updateing mode                                                                                            |  |  |  |
| Amhar              | AC cord unplugged or AC power lost; with a second<br>power supply in parallel still with AC input power                         |  |  |  |
| Amber              | Power supply critical event causing shut down: failure, OCP, OVP, fan failure and UVP                                           |  |  |  |
| 1Hz Amber Blinking | Power supply warning events where the<br>power supply continues to operate:<br>high temp, high power, high current and slow fan |  |  |  |

## 2-6 Hard Disk Drive LEDs

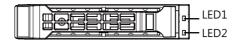

| RAID                          | LED #1                      | Locate | HDD<br>Fault | Rebuilding | HDD Access           | HDD Present<br>(No Access) |     |
|-------------------------------|-----------------------------|--------|--------------|------------|----------------------|----------------------------|-----|
|                               | Disk LED (LED               | Green  | ON(*1)       | OFF        |                      | BLINK (*2)                 | OFF |
| No RAID                       | on Back Panel)              | Amber  | OFF          | OFF        |                      | OFF                        | OFF |
| configuration<br>(via HBA)    | Removed HDD                 | Green  | ON(*1)       | OFF        |                      |                            |     |
| (nambri)                      | Slot (LED on<br>Back Panel) | Amber  | OFF          | OFF        |                      |                            |     |
| RAID                          |                             | Green  | ON           | OFF        |                      | BLINK (*2)                 | OFF |
| configuration<br>(via HW RAID | Disk LED                    | Amber  | OFF          | ON         | (Low Speed:<br>2 Hz) | OFF                        | OFF |
| Card or SW Re                 | Removed                     | Green  | ON(*1)       | OFF        | (*3)                 |                            |     |
|                               | HDD Slot                    | Amber  | OFF          | ON         | (*3)                 |                            |     |

| LED #2 | HDD Present | No HDD |
|--------|-------------|--------|
| Green  | ON          | OFF    |

#### NOTE:

- \*1: Depends on HBA/Utility Spec.
- \*2: Blink cycle depends on HDD's activity signal.
- \*3: If HDD is pulled out during rebuilding, the disk status of this HDD is regarded as faulty.

## Chapter 3 System Hardware Installation

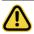

#### **Pre-installation Instructions**

Computer components and electronic circuit boards can be damaged by discharges of static electricity. Working on computers that are still connected to a power supply can be extremely dangerous. Follow the simple guidelines below to avoid damage to your computer or injury to yourself.

- Always disconnect the computer from the power outlet whenever you are working inside the computer case.
- If possible, wear a grounded wrist strap when you are working inside the computer case.
   Alternatively, discharge any static electricity by touching the bare metal system of the computer case, or the bare metal body of any other grounded appliance.
- Hold electronic circuit boards by the edges only. Do not touch the components on the board unless it is necessary to do so. Do not flex or stress the circuit board.
- Leave all components inside the static-proof packaging until you are ready to use the component for the installation.

## 3-1 Removing and Installing the Chassis Cover

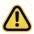

Before you remove or install the system cover

• Make sure the system is not turned on or connected to AC power.

#### Follow these instructions to remove the chassis cover:

- Remove the screws on both sides of the back chassis cover. (Note: For safe shipping, installation screws are added and should be removed before deployment/putting it in the server cabinet.)
- 2. Remove the screw securing the back chassis cover.
- 3. Push button to unlock the handle.
- 4. Pull the grip handle to open the panel cover.
- Slide the back chassis cover towards the rear and remove the chassis cover in the direction indicated.
- 6. Remove the screws securing the front chassis cover.
- Slide the front chassis cover towards the rear and remove the chassis cover in the direction indicated.
- 8. To reinstall the chassis cover reverse steps 2-7.

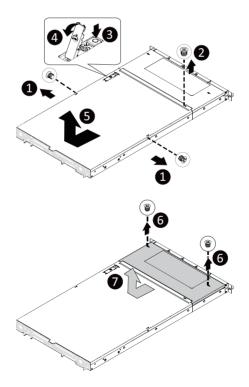

## 3-2 Removing and Installing the Hard Disk Drive

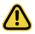

Read the following guidelines before you begin to install the hard disk drive:

- Take note of the HDD tray orientation before sliding it out.
- The tray will not fit back into the bay if it is inserted incorrectly.
- Make sure that the hard disk drive is connected to the connector on the backplane.

#### Follow these instructions to install a 3.5" hard disk drive:

- 1. Press the release button.
- 2. Extend the locking lever.
- 3. Pull the locking lever in the direction indicated to remove the 3.5" HDD tray.
- 4. Pull the sides of the HDD tray in the direction indicated.
- 5. Slide the hard disk drive into the HDD tray.
- 6. Push the sides of the HDD tray back in the direction indicated to secure the hard disk drive in place.
- 7. Reinsert the HDD tray into the slot and close the locking lever.

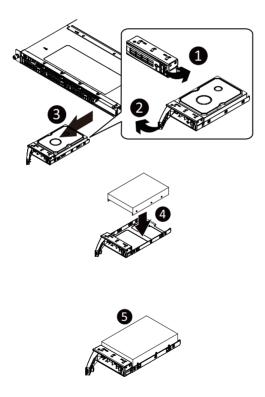

#### Follow these instructions to install a 2.5" hard disk drive into 3.5" HDD Tray:

- 1. Press the release button.
- 2. Extend the locking lever.
- 3. Pull the locking lever in the direction indicated to remove the HDD tray.
- 4. Align the hard disk drive with the positioning screw on the HDD tray.
- 5. Secure the hard disk drive with five screws.
- 6. Reinsert the HDD tray into the slot and close the locking lever

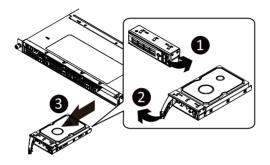

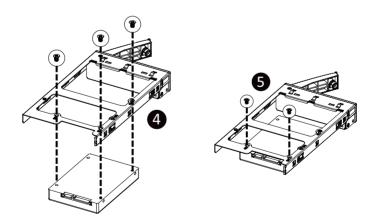

## 3-3 Removing and Installing the Fan Duct

#### Follow these instructions to remove the fan duct:

- 1. Lift up to remove the fan duct.
- To reinstall the fan duct, align the fan duct with the guiding groove. Push down the fan duct until it is firmly seated on the system.

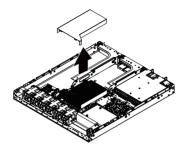

## 3-4 Removing and Installing the Heat Sink

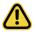

Read the following guidelines before you begin to install the heat sink:

- Always turn off the computer and unplug the power cord from the power outlet before installing the heat sink to prevent hardware damage.
- Unplug all cables from the power outlets.
- Disconnect all telecommunication cables from their ports.
- Place the system unit on a flat and stable surface.
- · Open the system according to the instructions.

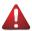

#### WARNING!

Failure to turn off the server before you start installing components may cause serious damage. Do not attempt the procedures described in the following sections unless you are a qualified service technician.

#### Follow these instructions to install the heat sink:

- 1. Loosen the screws securing the heat sink in place in reverse order  $(4 \rightarrow 3 \rightarrow 2 \rightarrow 1)$ .
- 2. Lift and remove the heat sink from the system.
- 3. To install the heat sink, reverse steps 1-2 while ensuring that you tighten the captive screws in sequential order  $(1\rightarrow 2\rightarrow 3\rightarrow 4)$  as seen in the image below.

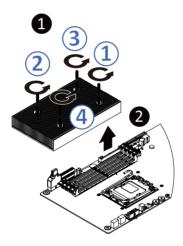

## 3-5 Removing and Installing the CPU and Heat sink

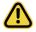

Read the following guidelines before you begin to install the CPU:

- Make sure that the motherboard supports the CPU.
- Always turn off the computer and unplug the power cord from the power outlet before installing the CPU to prevent hardware damage.
- Unplug all cables from the power outlets.
- Disconnect all telecommunication cables from their ports.
- Place the system unit on a flat and stable surface.
- Open the system according to the instructions.

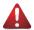

#### WARNING!

Failure to properly turn off the server before you start installing components may cause serious damage. Do not attempt the procedures described in the following sections unless you are a qualified service technician.

#### Follow these instructions to install the CPU:

- 1. Gently press the CPU socket lever handle down and away from the socket. Lift up the CPU socket locking lever and then open the CPU cover.
- Align the CPU pin one (triangle marking) with the pin one corner of the CPU socket. Install the CPU onto the socket.
- Ensure the CPU is positioned into its socket and then close the CPU cover. Secure the CPU socket lever under its retention tab. The plastic protective cover will pop off by itself and can be removed NOTE: Always replace the plastic protective cover when the CPU is not installed to protect the CPU socket.
- 4. Align and place the heatsink onto the top of the CPU socket.
- 5. To secure the heatsink, tighten the four screws to the CPU socket.
- 6. To remove the heatsinks and CPUs, follow steps 1-5 in reverse order.

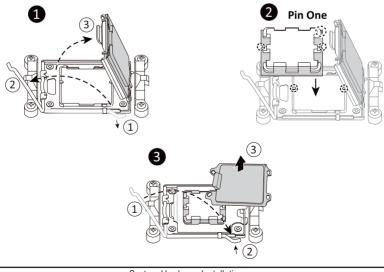

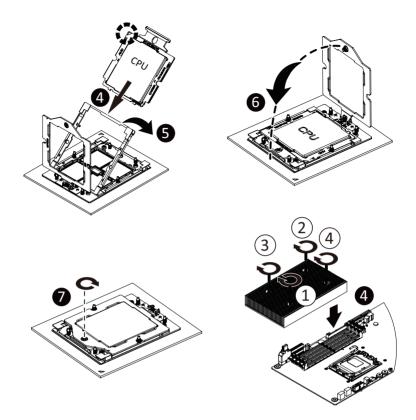

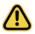

- Lock the CPU by using a Torx T20 screwdriver to tighten screw.
- When installing the heatsink to CPU, use a Torx T20 screwdriver to tighten 4 captive nuts in sequence as 1-4.
- The screw tightening torque:  $13.5 \pm 0.5$  kgf-cm.
- To ensure the system operates properly, make sure the heatsink is seated on the processor firmly.

## 3-6 Removing and Installing Memory

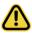

Read the following guidelines before you begin to install the memory:

- Make sure that the motherboard supports the memory. It is recommended that memory of the same capacity, brand, speed, and chips be used.
- Always turn off the computer and unplug the power cord from the power outlet before installing the memory to prevent hardware damage.
- Memory modules have a foolproof design. A memory module can be installed in only one direction. If you are unable to insert the memory, switch the direction.

#### 3-6-1 Dual Channel Memory Configuration

This motherboard provides 4 DDR5 memory sockets and supports Dual Channel Technology. After the memory is installed, the BIOS will automatically detect the specifications and capacity of the memory.

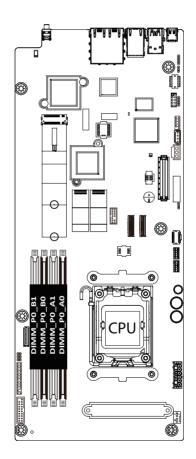

#### 3-6-2 Removing and Installing a Memory Module

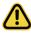

Before installing a memory module, make sure to turn off the computer and unplug the power cord from the power outlet to prevent damage to the memory module. Be sure to install DDR5 DIMMs on to this motherboard.

#### Follow these instructions to install a DIMM module:

- 1. Insert the DIMM memory module vertically into the DIMM slot and push it down.
- 2. Close the plastic clip at both edges of the DIMM slots to lock the DIMM module.
- 3. Reverse the installation steps when you want to remove the DIMM module.

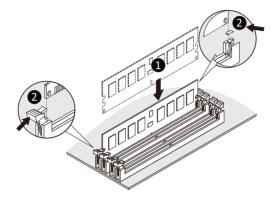

#### 3-6-3 Memory Module Population Table

| Memory Type        | DDR5              |      |
|--------------------|-------------------|------|
| Voltage (V)        | 5V                |      |
| Connector          | UDIMM ECC/Non-ECC |      |
| Speed (MT/s)       | 5200              | 3600 |
| Channels           | 1,2               |      |
| DIMM Per Channel   | 1,2               |      |
| DIMM Capacity (GB) | 2,4,8,16,32       |      |

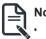

#### Note:

When only one DIMM is used, it must be populated in memory slot A1.

## 3-7 Removing and Installing the PCIe Card

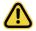

Voltages can be present within the server whenever an AC power source is connected. This
voltage is present even when the main power switch is in the off position. Ensure that the system
is powered off and all power sources have been disconnected from the server prior to installing a
PCIe card.

• Failure to observe these warnings could result in personal injury or damage to equipment.

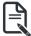

• The PCIe riser assembly does not include a riser card or any cabling as standard. To install a PCIe card, a riser card must be installed.

#### Follow these instructions to install a PCIe card:

- 1. Loosen the thumbnail screw securing the riser bracket inside the system. Remove the two bracket screws ecuring the riser bracket .
- 2. Lift up the riser bracket out of system.
- 3. Remove the screw securing the slot cover from riser bracket.
- Orient the PCIe card with the riser guide slot and push in the direction of the arrow until the PCIe card sits in the PCIe card connector.
   NOTE: Some riser brackets allow for single or multiple PCIe cards.

Repeat steps 3-4 as necessary.

- 5. Secure the PCIe card with the screw.
- 6. Repeat steps 1-2 to install the PCIe card into the system.

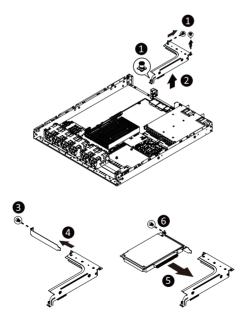

## 3-8 Installing the GPU Card (Optional)

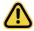

Before you install the GPU card:

- Voltages can be present within the server whenever an AC power source is connected. This
  voltage is present even when the main power switch is in the off position. Ensure that the system
  is powered down and all power sources have been disconnected from the server prior to installing
  a GPU card. Make sure the system is not turned on or connected to AC power.
  - Failure to observe these warnings could result in personal injury or damage to the equipment.

#### Follow these instructions to install the GPU card:

- Loosen the thumbnail screw securing the riser bracket inside the system. Remove the two screws securing the GPU card bracket in place.
- 2. Lift the GPU card bracket up in the direction indicated as shown in the image below.
- 3. Remove the two screws securing the GPU card slot covers and remove the GPU slot covers.
- 4. Insert the GPU card into the selected slot. Make sure the GPU card is properly seated.
- 5. Install the two screws to secure the GPU card in place.
- 6. Install the three screws to secure the GPU card bracket in place.

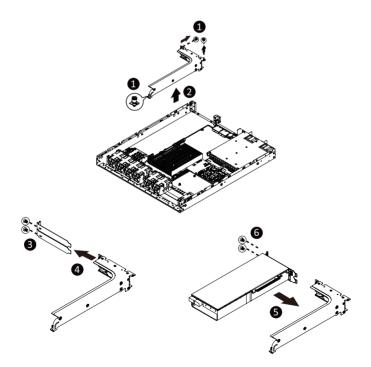

## 3-9 Installing the M.2 Device and Heat Sink

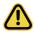

#### CAUTION

The position of the stand-off screw will depend on the size of the M.2 device. The stand-off screw is pre-installed for 22110 cards as standard. Refer to the size of the M.2 device and change the position of the stand-off screw accordingly.

#### Follow these instructions to install the M.2 device:

- 1. Insert the M.2 SSD module into the slot.
- 2. Secure it with the screw, tightening as necessary to fasten the M.2 SSD module in place.

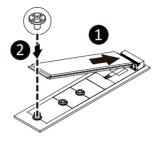

## 3-10 Removing and Installing the Power Supply

#### Follow these instructions to replace the power supply:

- 1. Flip up and then grasp the power supply handle.
- 2. Press the retaining clip on the right side of the power supply unit in the direction indicated.
- 3. Pull out the power supply unit using the handle.
- 4. Insert the replacement power supply unit firmly into the chassis. Connect the AC power cord to the replacement power supply.
- 5. Repeat steps 1-4 for replacement of the second power supply.

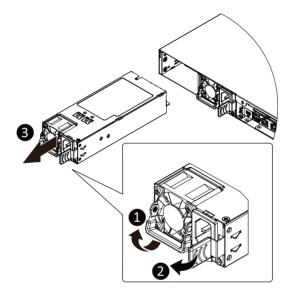

## 3-11 Cable Routing

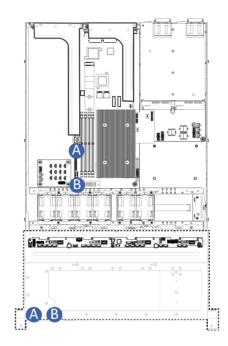

| A | Front Panel LEDs and Buttons Cable | Motherboard: FP_1<br>Front IO Board: FP_1 |
|---|------------------------------------|-------------------------------------------|
|   |                                    | Front IO Board: FP_1                      |
| В | Front Panel USB 3 Ports Cable      | Motherboard: FUSB_1                       |
|   |                                    |                                           |

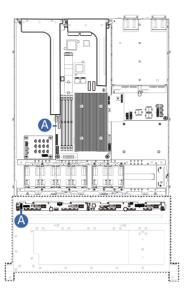

|  | HDD Backplane Board Signal Cable | Motherbord: BP_1   |
|--|----------------------------------|--------------------|
|  |                                  | F/ HDD Board: BP_1 |

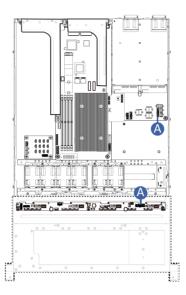

|  | A HDD Backplane Board Power Cable | Power Board: BP_ATX1 |
|--|-----------------------------------|----------------------|
|  |                                   | F/ HDD Board: BP_2X7 |

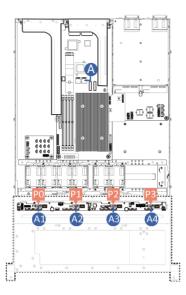

|   |            | Motherboard: SATA/SL_SATA1                                        |
|---|------------|-------------------------------------------------------------------|
| A | SATA Cable | F/ HDD Board:<br>A1: SATA0<br>A2: SATA1<br>A3: SATA2<br>A4: SATA3 |

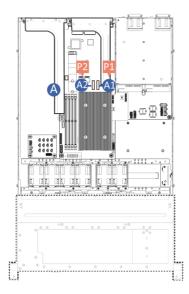

|   |           | Riser Side                                    |
|---|-----------|-----------------------------------------------|
| A | GPU Cable | Motherboard<br>A1: U2_P0_P0A<br>A2: U2_P0_P0B |

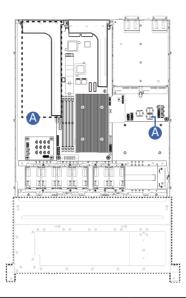

|   |                 | GPU Card Power Connector  |
|---|-----------------|---------------------------|
| A | GPU Power Cable | Power Board:<br>P12V_GPU5 |

# Chapter 4 Motherboard Components

## 4-1 Motherboard Components

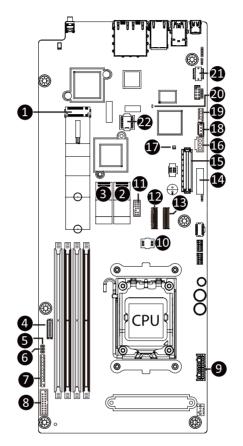

| Item | Description                                      |  |
|------|--------------------------------------------------|--|
| 1    | M.2 Slot (PCIe Gen4 x4, Support NGFF-22210/2280) |  |
| 2    | SlimLine Connector (SATA/SL_SATA1)               |  |
| 3    | SlimLine Connector (SATA/SL_SATA2)               |  |
| 4    | HDD Backplane Board Connector                    |  |
| 5    | 10G LAN Active LED Header (10GACT1)              |  |
| 6    | 10G LAN Active LED Header (10GACT2)              |  |
| 7    | Front Panel Connector                            |  |
| 8    | Front Panel USB 3.2 Gen1 Connector               |  |
| 9    | 2 x 6 Pin Main Power Connector                   |  |

| Item | Description                   |
|------|-------------------------------|
| 10   | BIOS Flash ROM                |
| 11   | TPM Module Connector          |
| 12   | MCIO Connector (U2_P0_P0B)    |
| 13   | MCIO Connector (U2_P0_P0A)    |
| 14   | System Battery Socket         |
| 15   | PCIe x4 Slot (Gen4 x4)        |
| 16   | BMC USB2B                     |
| 17   | USB Select Switch             |
| 18   | IPMB Connector                |
| 19   | Front USB 2.0 Cable Connector |
| 20   | BMC Firmware Readiness LED    |
| 21   | Serial Port Cable Connector   |
| 22   | BMC Flash ROM                 |

## 4-2 Jumper Settings

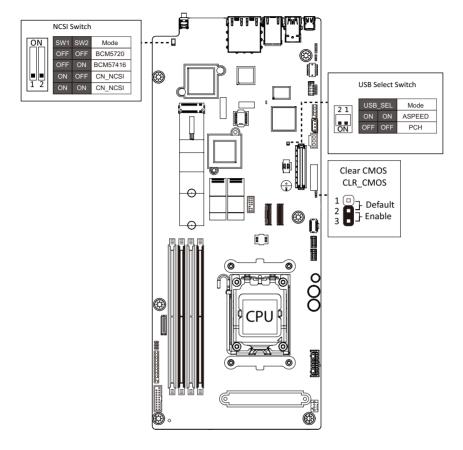

## 4-3 Backplane Board Storage Connector

4-3-1 CBP1047

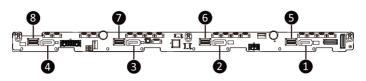

| Item | Description                              |  |
|------|------------------------------------------|--|
| 1    | SATA Connector (SATA0)                   |  |
| 2    | 2 SATA Connector (SATA1)                 |  |
| 3    | 3 SATA Connector (SATA2)                 |  |
| 4    | 4 SATA Connector (SATA3)                 |  |
| 5    | 5 SlimLine Connector (SFF-8654 4i/U.2_0) |  |
| 6    | 6 SlimLine Connector (SFF-8654 4i/U.2_1) |  |
| 7    | 7 SlimLine Connector (SFF-8654 4i/U.2_2) |  |
| 8    | 8 SlimLine Connector (SFF-8654 4i/U.2_3) |  |

# Chapter 5 BIOS Setup

BIOS (Basic Input and Output System) records hardware parameters of the system in the EFI on the motherboard. Its major functions include conducting the Power-On Self-Test (POST) during system startup, saving system parameters, loading the operating system etc. The BIOS includes a BIOS Setup program that allows the user to modify basic system configuration settings or to activate certain system features. When the power is turned off, the battery on the motherboard supplies the necessary power to the CMOS to keep the configuration values in the CMOS.

To access the BIOS Setup program, press the <DEL> key during the POST when the power is turned on.

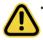

- BIOS flashing is potentially risky, if you do not encounter any problems when using the current BIOS version, it is recommended that you don't flash the BIOS. To flash the BIOS, do it with caution. Inadequate BIOS flashing may result in system malfunction.
- It is recommended that you not alter the default settings (unless you need to) to prevent system
  instability or other unexpected results. Inadequately altering the settings may result in system's
  failure to boot. If this occurs, try to clear the CMOS values and reset the board to default values.
  (Refer to the Exit section in this chapter or introductions of the battery/clearing CMOS jumper in
  Chapter 4 for how to clear the CMOS values.)

#### **BIOS Setup Program Function Keys**

| <←><→>          | Move the selection bar to select the screen                       |  |
|-----------------|-------------------------------------------------------------------|--|
| <↑><↓>          | Move the selection bar to select an item                          |  |
| <+>             | Increase the numeric value or make changes                        |  |
| <->             | Decrease the numeric value or make changes                        |  |
| <enter></enter> | Execute command or enter the submenu                              |  |
| <esc></esc>     | Main Menu: Exit the BIOS Setup program                            |  |
|                 | Submenus: Exit current submenu                                    |  |
| <f1></f1>       | Show descriptions of general help                                 |  |
| <f3></f3>       | Restore the previous BIOS settings for the current submenus       |  |
| <f9></f9>       | Load the Optimized BIOS default settings for the current submenus |  |
| <f10></f10>     | Save all the changes and exit the BIOS Setup program              |  |
|                 |                                                                   |  |

#### Main

This setup page includes all the items of the standard compatible BIOS.

#### Advanced

This setup page includes all the items of AMI BIOS special enhanced features.

(ex: Auto detect fan and temperature status, automatically configure hard disk parameters.)

#### Chipset

This setup page includes all the submenu options for configuring the functions of the North Bridge.

#### Server Management

Server additional features enabled/disabled setup menus.

#### Security

Change, set, or disable supervisor and user password. Configuration supervisor password allows you to restrict access to the system and BIOS Setup.

A supervisor password allows you to make changes in BIOS Setup.

A user password only allows you to view the BIOS settings but not to make changes.

#### Boot

This setup page provides items for configuration of the boot sequence.

#### Save & Exit

Save all the changes made in the BIOS Setup program to the CMOS and exit BIOS Setup. (Pressing <F10> can also carry out this task.)

Abandon all changes and the previous settings remain in effect. Pressing <Y> to the confirmation message will exit BIOS Setup. (Pressing <Esc> can also carry out this task.)

## 5-1 The Main Menu

Once you enter the BIOS Setup program, the Main Menu (as shown below) appears on the screen. Use arrow keys to move among the items and press <Enter> to accept or enter other sub-menu.

#### Main Menu Help

The on-screen description of a highlighted setup option is displayed on the bottom line of the Main Menu.

#### Submenu Help

While in a submenu, press <F1> to display a help screen (General Help) of function keys available for the menu. Press <Esc> to exit the help screen. Help for each item is in the Item Help block on the right side of the submenu.

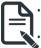

When the system is not stable as usual, select the **Restore Defaults** item to set your system to its defaults.

The BIOS Setup menus described in this chapter are for reference only and may differ by BIOS version.

| Aptio Setup – AMI<br>Main <mark>Advanced Chipset Server Mgmt Security Boot Save &amp; Exit</mark> |                                                                  |                                                                                       |  |
|---------------------------------------------------------------------------------------------------|------------------------------------------------------------------|---------------------------------------------------------------------------------------|--|
| Access Level<br>Project Name<br>Project Version<br>Build Date and Time                            | Administrator<br>MC13-BL0-000<br>F05<br>03/17/2023 10:28:58      |                                                                                       |  |
| BMC Information<br>BMC Firmware Version                                                           | 13.04.13                                                         |                                                                                       |  |
| Processor Information<br>CPU Brand String<br>Max CPU Speed<br>CPU Signature<br>Processor Core     | AMD Ryzen 5 7600X 6-Core<br>4700 MHz<br>A60F12                   |                                                                                       |  |
| Microcode Patch<br>Memory Information                                                             | 6<br>0A601203                                                    | ↔: Select Screen<br>†↓: Select Item<br>Enter: Select                                  |  |
| Total Memory<br>Memory Frequency<br>Onboard LAN Information                                       | Total Memory: 16384 MB (D<br>4800 MHz                            | +/-: Change Opt.<br>F1: General Help<br>F3: Previous Values<br>F9: Optimized Defaults |  |
| LAN1 MAC Address<br>LAN2 MAC Address                                                              | 74-56-30-59- <del>A</del> 9-07<br>74-56-30-59- <del>A</del> 9-08 | F10: Save & Exit<br>ESC: Exit                                                         |  |
|                                                                                                   |                                                                  |                                                                                       |  |
| Version 2.22.1285 Copyright (C) 2023 AMI B4                                                       |                                                                  |                                                                                       |  |

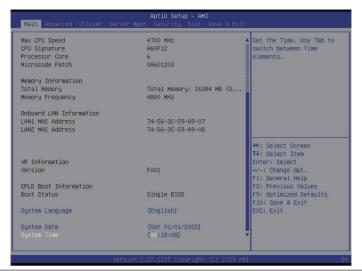

| Parameter                                                                                                    | Description                                                         |  |
|----------------------------------------------------------------------------------------------------|---------------------------------------------------------------------|--|
| Access Level                                                                                                    | Displays the privileges level information.                          |  |
| Project Name                                                                                                    | Displays the project name information.                              |  |
| Project Version                                                                                                    | Displays version number of the BIOS setup utility.                  |  |
| Build Date and Time                                                                                                    | Displays the date and time when the BIOS setup utility was created. |  |
| BMC Information                                                                                                    |                                                                     |  |
| BMC Firmware Version                                                                                                    | Displays BMC firmware version information.                          |  |
| Memory Information                                                                                                    |                                                                     |  |
| Total Memory <sup>(Note1)</sup>                                                                                                    | Displays the total memory size of the installed memory.             |  |
| Memory Frequency(Note1)                                                                                                    | Displays the frequency information of the installed memory.         |  |
| Onboard LAN Information                                                                                                    |                                                                     |  |
| LAN# MAC Address <sup>(Note2)</sup>                                                                                                    | Displays LAN MAC address information.                               |  |
| VR Information Version                                                                                                    | Displays VR version information.                                    |  |
| CPLD Boot Information                                                                                                    |                                                                     |  |
| Boot Status                                                                                                    | Displays CPLD boot information.                                     |  |
| System Language                                                                                                    | Default setting is English.                                         |  |
| System Date                                                                                                    | Sets the date following the weekday-month-day-year format.          |  |
| System Time                                                                                                    | Sets the system time following the hour-minute-second format.       |  |
| <ul> <li>(Note1) This section will display capacity and frequency information of the memory that the customer has installed.</li> <li>(Note2) The number of LAN ports listed will depend on the motherboard / system model.</li> </ul> |                                                                     |  |

BIOS Setup

## 5-2 Advanced Menu

The Advanced Menu displays submenu options for configuring the function of various hardware components. Select a submenu item, then press <Enter> to access the related submenu screen.

| Aptio Setup – AMI<br>Main <mark>Advanced</mark> Chipset Server Mgmt Security Boot Save & Exit                                                                                                    |                                                                                                    |
|----------------------------------------------------------------------------------------------------|----------------------------------------------------------------------------------------------------|
| <ul> <li>Trusted Computing</li> <li>AND fTFM configuration</li> <li>ART2600 Super ID Configuration</li> <li>SS RT2600 Super ID Configuration</li> <li>SS RTC Wake Settings</li> <li>Serial Port Console Redirection</li> <li>PCU Configuration</li> <li>PCU Subsystem Settings</li> <li>USB Configuration</li> <li>Network Stack Configuration</li> <li>CSM Configuration</li> <li>Post Report Configuration</li> <li>SATA Configuration</li> <li>SATA Configuration</li> <li>SATA Configuration</li> <li>SATA Configuration</li> <li>SATA Configuration</li> <li>RAW Disk Configuration</li> <li>Broadcom NetXtreme Gigabit Ethernet (BCM5720) - 74:56:30:59:</li> <li>VLAN Configuration (MAC:74563059A90A)</li> <li>MAC:74553059A90A-IPv4 Network Configuration</li> <li>MAC:74553059A90A-IPv6 Network Configuration</li> <li>Driver Health</li> </ul> | Trusted Computing Settings<br>++: Select Screen<br>14: Select Item<br>Enter: Select<br>+/-: Change Opt.<br>F1: General Help<br>F3: Previous Values<br>F9: Optimized Defaults<br>F10: Save & Exit<br>ESC: Exit |
| Version 2.22.1285 Copyright (C) 2023 AMI                                                                                                    | B4                                                                                                    |

### 5-2-1 Trusted Computing

| Advanced                                                                                                    | Aptio Setup – AMI                                                             |                                                                                                    |
|----------------------------------------------------------------------------------------------------|-------------------------------------------------------------------------------|----------------------------------------------------------------------------------------------------|
| TPM 2.0 Device Found<br>Firmware Version:<br>Vendor:<br>Security Device Support<br>Active FCR banks<br>Available FCR banks<br>SHA256 PCR Bank<br>SHA384 FCR Bank  | 6.26<br>AMD<br>[Enable]<br>SH4256<br>SH4256,SH4384<br>[Enabled]<br>[Disabled] | Enables or Disables BIOS<br>support for security<br>device. O.S. will not show<br>Security Device. TGG EFI<br>protocol and INTIA<br>interface will not be<br>available. |
| Pending operation<br>Platform Hierarchy<br>Storage Hierarchy<br>Endorsement Hierarchy<br>Physical Presence Spec Version<br>TPM 2.0 InterfaceType<br>Device Select | [None]<br>[Enabled]<br>[Enabled]<br>[Enabled]<br>[1.3]<br>[CRB]<br>[Auto]     | <pre>++: Select Screen 14: Select Item Enter: Select +/-: Change Opt. F1: General Help F3: Previous Values F9: Optimized Defaults F10: Save &amp; Exit ESC: Exit</pre>  |
| Version                                                                                                    | 2.22.1285 Copyright (C) 2                                                     | 2023 AMI 84                                                                                                    |

| Parameter               | Description                                                                                                    |
|-------------------------|----------------------------------------------------------------------------------------------------|
| TPM20 Device Found      |                                                                                                    |
| Firmware Version        | Displays the firmware version information.                                                                                                    |
| Vendor                  | Displays the vendor information.                                                                                                    |
| Security Device Support | Enable/Disable BIOS support for security device. OS will not show security device. TCG EFI protocol and INT1A interface will not be available.<br>Options available: Disable, Enable. Default setting is <b>Enable</b> .       |
| Active PCR banks        | Displays active Platform Configuration Register (PCR) banks.                                                                                                    |
| Available PCR banks     | Displays available PCR banks.                                                                                                    |
| SHA256 PCR Bank         | Enable/Disable SHA256 PCR bank.<br>Options available: Disabled, Enabled. Default setting is <b>Enabled</b> .                                                                                                    |
| SHA-384 PCR Bank        | Enable/Disable SHA-384 PCR bank.<br>Options available: Disabled, Enabled. Default setting is <b>Disabled</b> .                                                                                                    |
| Pending operation       | Schedule an operation for the security device.<br>NOTE: Your computer will reboot during restart in order to change<br>the state of a security device.<br>Options available: None, TPM Clear. Default setting is <b>None</b> . |

| Parameter                      | Description                                                                                                    |
|--------------------------------|----------------------------------------------------------------------------------------------------|
| Platform Hierarchy             | Enable/Disable platform hierarchy.<br>Options available: Disabled, Enabled. Default setting is <b>Enabled</b> .    |
| Storage Hierarchy              | Enable/Disable storage hierarchy.<br>Options available: Disabled, Enabled. Default setting is <b>Enabled</b> .     |
| Endorsement Hierarchy          | Enable/Disable endorsement hierarchy.<br>Options available: Disabled, Enabled. Default setting is <b>Enabled</b> . |
| Physical Presence Spec Version | Selects the physical presence spec version.<br>Options available: 1.2, 1.3. Default setting is <b>1.3</b> .        |
| TPM 20 InterfaceType           | Displays the TPM 2.0 interface type.                                                                               |
| Device Select                  | Options available: TPM 1.2, TPM 2.0, Auto. Default setting is Auto.                                                |

### 5-2-2 AMD fTPM Configuration

| Advanced                                           | Aptio Setup – AMI           |                                                                                                    |
|----------------------------------------------------|-----------------------------|----------------------------------------------------------------------------------------------------|
| AMD fTPM switch<br>Erase fTPM NV for factory reset | [AMD CPU fTFM]<br>[Enabled] | To select.0:AMD CPU fTPM.<br>1:AMD CPU HSP 2:Route to<br>SPI TPM<br>**: Select Screen<br>11: Select Item<br>Enter: Select Item<br>Enter: Select Item<br>F1: General Help<br>F3: Previous Values<br>F9: Optimized Defaults<br>F10: Save & Exit<br>ESC: Exit |
| Version                                            | 2.22.1285 Copyright (C) 2   | 023 AMI B4                                                                                                    |

| Parameter                       | Description                                                                                              |
|---------------------------------|----------------------------------------------------------------------------------------------------|
| AMD fTPM switch                 | Options available: AMD CPU fTPM, AMD CPU HSP, Route to SPI TPM. Default setting is <b>AMD CPU fTPM</b> . |
| Erase fTPM NV for factory reset | Options available: Disabled, Enabled. Default setting is <b>Enabled</b> .                                |

### 5-2-3 AST2600 Super IO Configuration

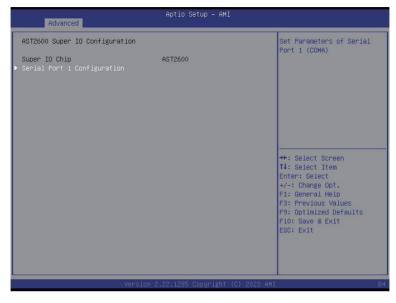

| Parameter        | Description                                        |
|------------------|----------------------------------------------------|
| AST2600 Super IO |                                                    |
| Configuration    |                                                    |
| Super IO Chip    | Displays the super IO chip information             |
| Serial Port 1    | Decos (Enter) for each working of advanced items   |
| Configuration    | Press [Enter] for configuration of advanced items. |

#### 5-2-3-1 Serial Port 1 Configuration

| Advanced                    | Aptio Setup – AMI             |                                               |
|-----------------------------|-------------------------------|-----------------------------------------------|
| Serial Port 1 Configuration |                               | Enable or Disable Serial<br>Port (COM)        |
| Serial Port                 |                               | FOR (COM)                                     |
| Device Settings             | IO=3F8h; IRQ=4;               |                                               |
| Change Settings             | [Auto]                        |                                               |
|                             |                               |                                               |
|                             |                               |                                               |
|                             |                               |                                               |
|                             |                               | →+: Select Screen                             |
|                             |                               | ↑↓: Select Item<br>Enter: Select              |
|                             |                               | +/-: Change Opt.                              |
|                             |                               | F1: General Help                              |
|                             |                               | F3: Previous Values<br>F9: Optimized Defaults |
|                             |                               | F10: Save & Exit                              |
|                             |                               | ESC: Exit                                     |
|                             |                               |                                               |
|                             |                               |                                               |
| Versio                      | on 2.22.1285 Copyright (C) 20 | 23 AMI B4                                     |

| Parameter                     | Description                                                                                                    |
|-------------------------------|----------------------------------------------------------------------------------------------------|
| Serial Port 1 Configuration   |                                                                                                    |
| Serial Port <sup>(Note)</sup> | Enable/Disable the Serial Port (COM). When set to Enabled allows you to configure the Serial port 1 settings. When set to Disabled, displays no configuration for the serial port.<br>Options available: Disabled, Enabled. Default setting is <b>Enabled</b> .                                                                                |
| Devices Settings              | Displays the Serial Port 1 device settings.                                                                                                    |
| Change Settings               | Select an optimal settings for Super IO Device.<br>Options available for Serial Port 1:<br>Auto<br>IO=3F8h; IRQ=4;<br>IO=3F8h; IRQ=3, 4, 5, 6, 7, 9, 10, 11, 12;<br>IO=2F8h; IRQ=3, 4, 5, 6, 7, 9, 10, 11, 12;<br>IO=3E8h; IRQ=3, 4, 5, 6, 7, 9, 10, 11, 12;<br>IO=2E8h; IRQ=3, 4, 5, 6, 7, 9, 10, 11, 12;<br>Default setting is <b>Auto</b> . |

#### 5-2-4 S5 RTC Wake Settings

| Advanced | Aptio Setup – AMI              |                                                                                                    |
|----------|--------------------------------|----------------------------------------------------------------------------------------------------|
|          |                                | Enable or disable System<br>wake on alarm event.<br>Select FixedTime, system<br>will wake on the<br>hr::min:sec specified.<br>Select DynamicTime ,<br>System will wake on the<br>current time + Increase<br>minute(s) |
|          |                                | <pre>+*: Select Screen f↓: Select Item Enter: Select +/-: Change Opt. F1: General Help F3: Previous Values F9: Optimized Defaults F10: Save &amp; Exit ESC: Exit</pre>                                                |
|          | ersion 2.22.1285 Copyright (C) |                                                                                                    |

| Parameter           | Description                                                                                                    |
|---------------------|----------------------------------------------------------------------------------------------------|
| Wake System from S5 | Enable/Disable system wake on alarm event.<br>Options available: Disabled, Fixed Time. When Fixed Time is selected,<br>system will wake on the hr::min::sec specified.<br>Default setting is <b>Disabled</b> . |

#### 5-2-5 Serial Port Console Redirection

| Advanced                                                                                                    | Aptio Setup — AMI               |                                                                                                    |
|----------------------------------------------------------------------------------------------------|---------------------------------|----------------------------------------------------------------------------------------------------|
| COM1<br>Console Redirection<br>▶ Console Redirection Settings<br>Legacy Console Redirection<br>▶ Legacy Console Redirection Settings        | [Disabled]                      | Console Redirection Enable<br>or Disable.                                                                                                    |
| Serial Port for Out-of-Band Managemen<br>Windows Emergency Management Services<br>Console Redirection EMS<br>▶ Console Redirection Settings |                                 | ++: Select Screen                                                                                                    |
|                                                                                                    |                                 | <pre>fl: Select Item<br/>Enter: Select<br/>+/-: Change Opt.<br/>F1: General Help<br/>F3: Previous Values<br/>F9: Optimized Defaults<br/>F10: Save &amp; Exit<br/>ESC: Exit</pre> |
| Version 2                                                                                                    | .22.1235 Copyright (C) 2023 AMI |                                                                                                    |

| Parameter                                    | Description                                                                                                    |  |
|----------------------------------------------|----------------------------------------------------------------------------------------------------|--|
| COM Console<br>Redirection <sup>(Note)</sup> | Select whether to enable console redirection for specified device. Console redirection enables the users to manage the system from a remote location.<br>Options available: Disabled, Enabled. Default setting is <b>Disabled</b> .                                                                                                    |  |
| COM Console Redirection<br>Settings          | <ul> <li>Press [Enter] to configure advanced items.</li> <li>Please note that this item is configurable when COM Console Redirection is set to Enabled.</li> <li>Terminal Type <ul> <li>Selects a terminal type to be used for console redirection.</li> <li>Options available: VT100, VT100Plus, VT-UTF8, ANSI. Default setting is ANSI.</li> </ul> </li> <li>Bits per second <ul> <li>Selects the transfer rate for console redirection.</li> <li>Options available: 9600, 19200, 38400, 57600, 115200. Default setting is 115200.</li> </ul> </li> <li>Data Bits <ul> <li>Selects the number of data bits used for console redirection.</li> <li>Options available: 7, 8. Default setting is 8.</li> </ul> </li> </ul> |  |

| Parameter                                       | Description                                                                                                    |  |
|-------------------------------------------------|----------------------------------------------------------------------------------------------------|--|
| COM Console Redirection<br>Settings (continued) | <ul> <li>Parity         <ul> <li>A parity bit can be sent with the data bits to detect some transmission errors.</li> <li>Even: parity bit is 0 if num of 1's in the data bits is even.</li> <li>Odd: parity bit is 0 if num of 1's in the data bits is odd.</li> <li>Mark: parity bit is always 1. Space: Parity bit is always 0.</li> <li>Mark and Space Parity do not allow for error detection.</li> <li>Options available: None, Even, Odd, Mark, Space. Default setting is None.</li> </ul> </li> <li>Stop Bits         <ul> <li>Stop bits indicate the end of a serial data packet. (A start bit indicates the beginning). The standard setting is 1 stop bit. Communication with slow devices may require more than 1 stop bit.</li> <li>Options available: 1, 2. Default setting is 1.</li> </ul> </li> <li>Flow Control         <ul> <li>Flow Control can prevent data loss from buffer overflow. When sending data, if the receiving buffers are full, a 'stop' signal can be sent to re-start the flow. Hardware flow control uses two wires to send start/stop signals.</li> <li>Options available: None, Hardware RTS/CTS. Default setting is None.</li> </ul> </li> <li>VT-UTF8 Combo Key Support         <ul> <li>Enable/Disable the VT-UTF8 Combo Key Support.</li> <li>Options available: Disabled, Enabled. Default setting is Enabled.</li> </ul> </li> <li>Recorder Mode         <ul> <li>When this mode enabled, only texts will be send. This is to capture Terminal data.</li> <li>Options available: Disabled, Enabled. Default setting is Disabled.</li> </ul> </li> <li>Resolution 100x31         <ul> <li>Enable/Disable extended terminal resolution.</li> <li>Options available: Disabled, Enabled. Default setting is Disabled.</li> </ul> </li> <li>Putty KeyPad         <ul></ul></li></ul> |  |

| Parameter                                                                                                    | Description                                                                                                    |
|----------------------------------------------------------------------------------------------------|----------------------------------------------------------------------------------------------------|
| Legacy Console Redirection                                                                                                    |                                                                                                    |
| Legacy Console Redirection<br>Settings                                                                                                 | <ul> <li>Press [Enter] to configure advanced items.</li> <li>Redirection COM Port <ul> <li>Selects a COM port for Legacy serial redirection.</li> <li>Default setting is COM1.</li> </ul> </li> <li>Resolution <ul> <li>Selects the number of rows and columns used in Console Redirection for legacy OS support.</li> <li>Options available: 80x24, 80x25. Default setting is 80x24.</li> </ul> </li> <li>Redirect After POST <ul> <li>When Bootloader is selected, then Legacy Console Redirection is disabled before booting to legacy OS. When Always Enable is selected, then Legacy Console Redirection is enabled for legacy OS.</li> <li>Options available: Always Enable, BootLoader. Default setting is Always Enable.</li> </ul> </li> </ul>                                                                          |
| Serial Port for Out-of-Band<br>Management / Windows<br>Emergency Management<br>Services (EMS) Console<br>Redirection <sup>(Note)</sup> | EMS console redirection allows the user to configure Console Redirection<br>Settings to support Out-of-Band Serial Port management.<br>Options available: Disabled, Enabled. Default setting is <b>Disabled</b> .                                                                                                    |
| Serial Port for Out-of-Band<br>EMS Console Redirection<br>Settings                                                                     | <ul> <li>Press [Enter] to configure advanced items.</li> <li>Please note that this item is configurable when Serial Port for Out-of-Band Management EMS Console Redirection is set to Enabled.</li> <li>Out-of-Band Mgmt Port <ul> <li>Microsoft Windows Emergency Management Service (EMS) allows for remote management of a Windows Server OS through a serial port.</li> <li>Default setting is COM1.</li> </ul> </li> <li>Terminal Type EMS <ul> <li>Selects a terminal type to be used for console redirection.</li> <li>Options available: VT100, VT100Plus, VT-UTF8, ANSI. Default setting is ANSI.</li> </ul> </li> <li>Bits per second EMS <ul> <li>Selects the transfer rate for console redirection.</li> <li>Options available: 9600, 19200, 38400, 57600, 115200. Default setting is 115200.</li> </ul> </li> </ul> |

Advanced items prompt when this item is defined. BIOS Setup (Note)

| Parameter                                                                     | Description                                                                                                    |
|-------------------------------------------------------------------------------|----------------------------------------------------------------------------------------------------|
| Serial Port for Out-of-Band<br>EMS Console Redirection<br>Settings(continued) | <ul> <li>Flow Control EMS         <ul> <li>Flow control can prevent data loss from buffer overflow. When sending data, if the receiving buffers are full, a 'stop' signal can be sent to stop the data flow. Once the buffers are empty, a 'start' signal can be sent to re-start the flow. Hardware flow control uses two wires to send start/stop signals.</li> <li>Options available: None, Hardware RTS/CTS, Software Xon/Xoff. Default setting is None.</li> </ul> </li> </ul> |

### 5-2-6 CPU Configuration

| Advanced                                                                     | Aptio Setup – AMI                                 |                                                                                                    |
|------------------------------------------------------------------------------|---------------------------------------------------|----------------------------------------------------------------------------------------------------|
| CPU Configuration                                                            |                                                   | Enable/disable the generation of ACPI _PPC,                                                                                                    |
| Module Version: ComboAm5Cpu 07                                               |                                                   | _PSS, and _PCT objects.                                                                                                    |
| PSS Support<br>PPC Adjustment<br>NX Mode<br>SVM Mode<br>▶ Node 0 Information | [Enabled]<br>[PState 0]<br>[Enabled]<br>[Enabled] |                                                                                                    |
|                                                                              |                                                   | ++: Select Screen<br>11: Select Item<br>Enter: Select<br>+/-: Change Opt.<br>F1: General Help<br>F3: Previous Values<br>F9: Optimized Defaults<br>F10: Save & Exit<br>ESC: Exit |
| Version                                                                      | 2.22.1285 Copyright (C) 2023 AM                   | Ĭ                                                                                                    |

| Parameter          | Description                                                                                                    |
|--------------------|----------------------------------------------------------------------------------------------------|
| CPU Configuration  |                                                                                                    |
| Module Version     | Displays the module version information.                                                                                                    |
| PSS Support        | Enable/Disable the generation of ACPI_PPC, _PSS, and _PCT objects.<br>Options available: Disabled, Enabled. Default setting is <b>Enabled</b> . |
| PPC Adjustment     | Options available: PState 0, PState 1, PState 2, PState 3.<br>Default setting is <b>PState 0</b> .                                              |
| NX Mode            | Enable/Disable No-execute page protection Function.<br>Options available: Disabled, Enabled. Default setting is <b>Enabled</b> .                |
| SVM Mode           | Enable/Disable the CPU Virtualization.<br>Options available: Disabled, Enabled. Default setting is <b>Enabled</b> .                             |
| Node 0 Information | Press [Enter] to view the information related to Node 0.                                                                                        |

#### 5-2-7 PCI Subsystem Settings

| Advanced                                                                                                    | Aptio Setup – AMI                                             |                                                                                                    |
|----------------------------------------------------------------------------------------------------|---------------------------------------------------------------|----------------------------------------------------------------------------------------------------|
| PCI Bus Driver Version<br>PCIE_1 I/O ROM<br>PCIE_1 Lanes<br>PCIE_1 Max Link Speed                                                      | A5.01.28<br>[Enabled]<br>[Auto]<br>[Auto]                     | Enable/Disable PCIE_1 I/O<br>ROM                                                                                                    |
| PCIE_2 I/O ROM<br>Onboard LAN1 and LAN2 Controller<br>Onboard LAN3 and LAN4 Controller<br>Onboard LAN1 I/O ROM<br>Onboard LAN2 I/O ROM | [Enabled]<br>[Enabled]<br>[Enabled]<br>[Enabled]<br>[Enabled] |                                                                                                    |
| PCI Devices Common Settings:<br>Above 4G Decoding<br>Re-Size BAR Support<br>SR-IOV Support                                             | [Enabled]<br>[Enabled]<br>[Disabled]                          | <pre> ++: Select Screen 11: Select Item Enter: Select +/-: Change Opt. F1: General Help F3: Previous Values F9: Optimized Defaults F10: Save &amp; Exit ESC: Exit</pre> |
| Version 2.22.1285 Copyright (C) 2023 AMI                                                                                               |                                                               |                                                                                                    |

| Parameter                                 | Description                                                                                                    |
|-------------------------------------------|----------------------------------------------------------------------------------------------------|
| PCI BUS Driver Version                    | Displays PCI BUS driver version information.                                                                                                    |
| PCIE_1 I/O ROM                            | When enabled, this setting will initialize the device expansion ROM for<br>the related PCI-E slot.<br>Options available: Disabled, Enabled. Default setting is <b>Enabled</b> . |
| PCIE_1 Lanes                              | Change the PCIe lanes.<br>Options available: Auto, x16, x8x8, x8x4x4, x4x4x8, x4x4x4x4. Default<br>setting is <b>Auto</b> .                                                     |
| PCIE_1 Max Link Speed                     | Change the PCIe max link speed.<br>Options available: Auto, Gen1, Gen2, Gen3, Gen4, Gen5. Default<br>setting is <b>Auto</b> .                                                   |
| Onboard LAN# Controller <sup>(Note)</sup> | Enable/Disable the onboard LAN controller.<br>Options available: Disabled, Enabled. Default setting is <b>Enabled</b> .                                                         |
| Onboard LAN# I/O ROM <sup>(Note)</sup>    | Enable/Disable the onboard LAN devices, and initializes device expansion ROM.<br>Options available: Disabled, Enabled. Default setting is <b>Enabled</b> .                      |

This section is dependent on the available LAN controller. BIOS Setup (Note)

| Parameter           | Description                                                                |
|---------------------|----------------------------------------------------------------------------|
|                     | Enable/Disable memory mapped I/O to 4GB or greater address space           |
| Above 4G Decoding   | (Above 4G Decoding).                                                       |
|                     | Options available: Disabled, Enabled. Default setting is <b>Enabled</b> .  |
| Re-Size BAR Support | Options available: Disabled, Enabled. Default setting is <b>Enabled</b> .  |
|                     | If the system has SR-IOV capable PCIe devices, this item Enable/Disable    |
| SR-IOV Support      | Single Root IO Virtualization Support.                                     |
|                     | Options available: Disabled, Enabled. Default setting is <b>Disabled</b> . |

### 5-2-8 USB Configuration

| USB Configuration                  |                      | ▲ Enables Legacy USB              |
|------------------------------------|----------------------|-----------------------------------|
| USB Module Version                 | 28                   | support. AUTO option              |
| USB MODULE VERSION                 | 20                   | disables legacy support if        |
| USB Controllers:                   |                      | connected. DISABLE option         |
| 4 XHCIs                            |                      | will keep USB devices             |
| USB Devices:                       |                      | available only for EFI            |
| 8 Drives, 2 Keyboards, 2 Mice,     | 1 Hub                | applications.                     |
|                                    |                      |                                   |
| XHCI Hand-off                      | [Enabled]            |                                   |
| USB Mass Storage Driver Support    | [Enabled]            |                                   |
| Port 60/64 Emulation               | [Enabled]            |                                   |
|                                    |                      | ++: Select Screen                 |
| USB hardware delays and time-outs: | [00]                 | t↓: Select Item                   |
| Device reset time-out              | [20 sec]<br>[20 sec] | Enter: Select<br>+/-: Change Opt. |
| Device power-up delay              | (Auto)               | F1: General Help                  |
| bevice power up derug              | [nuco]               | F3: Previous Values               |
| Mass Storage Devices:              |                      | F9: Optimized Defaults            |
| AMI Virtual CDROMO 1.00            | (Auto)               | F10: Save & Exit                  |
| AMI Virtual HDiskO 1.00            | (Auto)               | ESC: Exit                         |
| AMI Virtual CDROM1 1.00            | (Auto)               |                                   |
| AMI Virtual CDROM2 1.00            | [Auto]               |                                   |
| AMI Virtual CDROM3 1.00            | (Auto)               | V                                 |

| Parameter                                            | Description                                                                                                    |
|------------------------------------------------------|----------------------------------------------------------------------------------------------------|
| USB Configuration                                    |                                                                                                    |
| USB Module Version                                   | Displays the USB module version information.                                                                                                    |
| USB Controllers                                      | Displays the supported USB controllers.                                                                                                    |
| USB Devices:                                         | Displays the USB devices connected to the system.                                                                                                    |
| Legacy USB Support                                   | Enable/Disable the Legacy USB support function. AUTO option<br>disables legacy support if no USB devices are connected.<br>DISABLE option will keep USB devices available only for EFI<br>applications.<br>Options available: Enabled, Disabled, Auto. Default setting is<br><b>Enabled</b> . |
| XHCI Hand-off                                        | Enable/Disable the XHCI Hand-off support.<br>Options available: Enabled, Disabled. Default setting is <b>Enabled</b> .                                                                                                    |
| USB Mass Storage Driver<br>Support <sup>(Note)</sup> | Enable/Disable the USB Mass Storage Driver Support.<br>Options available: Disabled, Enabled. Default setting is <b>Enabled</b> .                                                                                                    |

(Note) This item is present only if you attach USB devices.

| Parameter                         | Description                                                                                                    |
|-----------------------------------|----------------------------------------------------------------------------------------------------|
| Port 60/64 Emulation              | Enables the I/O port 60h/64h emulation support. This should be<br>enabled for the complete USB Keyboard Legacy support for non-<br>USB aware OS.<br>Options available: Disabled, Enabled. Default setting is <b>Enabled</b> .                                                          |
| USB hardware delays and time-outs |                                                                                                    |
| USB transfer time-out             | Selects the time-out value for USB Control/Bulk/Interrupt transfers.<br>Options available: 1 sec, 5 sec, 10 sec, 20 sec.<br>Default setting is <b>20 sec</b> .                                                                                                    |
| Device reset time-out             | Selects the time-out value during a USB mass storage device<br>reset.<br>Options available: 10 sec, 20 sec, 30 sec, 40 sec.<br>Default setting is <b>20 sec</b> .                                                                                                    |
| Device power-up delay             | Maximum time the device will take before it properly reports itself<br>to the Host Controller. "Auto" uses default value: for a Root port it<br>is 100 ms, for a Hub port the delay is taken from Hub descriptor.<br>Options available: Auto, Manual. Default setting is <b>Auto</b> . |
| Mass Storage Devices              | Displays the mass storage devices available on the system.                                                                                                    |

### 5-2-9 Network Stack Configuration

| Network Stack         [Enabled]           IPv4 FXE Support         [Enabled]           IPv4 HTTP Support         [Disabled]           IPv6 FXE Support         [Disabled]           IPv6 HTTP Support         [Disabled]           FXE boot wait time         0 | Enable/Disable UEFI<br>Network Stack                                                                                                    |
|----------------------------------------------------------------------------------------------------|----------------------------------------------------------------------------------------------------|
| Media detect count 1                                                                                                    |                                                                                                    |
|                                                                                                    | ++: Select Screen<br>++: Select Item<br>Enter: Select<br>+/-: Change Opt.<br>F1: General Help<br>F3: Previous Values<br>F9: Optimized Defaults<br>F10: Save & Exit<br>ESC: Exit |

| Parameter                            | Description                                                                                                    |
|--------------------------------------|----------------------------------------------------------------------------------------------------|
| Network Stack                        | Enable/Disable the UEFI network stack.<br>Options available: Disabled, Enabled. Default setting is <b>Enabled</b> .                  |
| Ipv4 PXE Support <sup>(Note)</sup>   | Enable/Disable the Ipv4 PXE feature.<br>Options available: Disabled, Enabled. Default setting is <b>Enabled</b> .                    |
| Ipv4 HTTP Support <sup>(Note)</sup>  | Enable/Disable the Ipv4 HTTP feature.<br>Options available: Disabled, Enabled. Default setting is <b>Disabled</b> .                  |
| Ipv6 PXE Support <sup>(Note)</sup>   | Enable/Disable the Ipv6 PXE feature.<br>Options available: Disabled, Enabled. Default setting is <b>Disabled</b> .                   |
| Ipv6 HTTP Support <sup>(Note)</sup>  | Enable/Disable the Ipv6 HTTP feature.<br>Options available: Disabled, Enabled. Default setting is <b>Disabled</b> .                  |
| PXE boot wait time <sup>(Note)</sup> | Wait time in seconds to press ESC key to abort the PXE boot.<br>Press the <+> / <-> keys to increase or decrease the desired values. |
| Media detect count <sup>(Note)</sup> | Number of times the presence of media will be checked.<br>Press the <+> / <-> keys to increase or decrease the desired values.       |

#### 5-2-10 CSM Configuration

| Advanced                 | Aptio Setup – AMI              |                                                                                                    |
|--------------------------|--------------------------------|----------------------------------------------------------------------------------------------------|
| Compatibility Support Mo | dule Configuration             | Enable/Disable CSM Support.                                                                        |
| CSM Support              |                                | ++: Select Screen<br>14: Select Item<br>Enter: Select<br>+/-: Change Opt.                          |
|                          |                                | F1: General Help<br>F3: Frevious Values<br>F9: Optimized Defaults<br>F10: Save & Exit<br>ESC: Exit |
|                          | Version 2.22.1285 Copyright (C | ) 2023 AMI                                                                                         |

| Parameter                                     | Description                                                                                               |
|-----------------------------------------------|----------------------------------------------------------------------------------------------------|
| Compatibility Support<br>Module Configuration |                                                                                                    |
| CSM Support <sup>(Note)</sup>                 | Enable/Disable CSM support.<br>Options available: Disabled, Enabled. Default setting is <b>Disabled</b> . |
| CSM16 Module Version                          | Displays the CSM module version information.                                                              |
| GateA20 Active                                | Options available: Upon Request, Always. Default setting is Upon Request.                                 |
| INT19 Trap Response                           | Options available: Immediate, Postponed. Default setting is Immediate.                                    |
| HDD Connection Order                          | Options available: Adjust, Keep. Default setting is Adjust.                                               |
| Boot option filter                            | Options available: UEFI and Legacy, Legacy only, UEFI only. Default setting is <b>UEFI and Legacy</b> .   |
| Option ROM execution                          |                                                                                                    |
| Network/Storage/Video/<br>Other PCI devices   | Options available: UEFI, Legacy. Default setting is UEFI.                                                 |

#### 5-2-11 Post Report Configuration

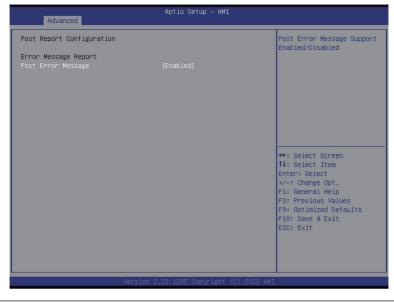

| Parameter                 | Description                                                                                                    |
|---------------------------|----------------------------------------------------------------------------------------------------|
| Post Report Configuration |                                                                                                    |
| Error Message Report      |                                                                                                    |
| Post Error Message        | Enable/Disable Post Error Message support.<br>Options available: Disabled, Enabled. Default setting is <b>Enabled</b> . |

### 5-2-12 NVMe Configuration

| Advanced                                  | Aptio Setup — AMI                |                                                                                                    |
|-------------------------------------------|----------------------------------|----------------------------------------------------------------------------------------------------|
| NVMe Configuration                        |                                  | BIOS Build–In is default<br>setting. Select Device                                                                                                    |
| NVME OPROM Select<br>No NVME Device Found |                                  | Itself, then this NVMe<br>page will not displag any<br>NVMe device. Unless the<br>device doesn't have OPROM,<br>it will show.                                                   |
|                                           |                                  | ++: Select Screen<br>14: Select Item<br>Enter: Select<br>+/-: Change Opt.<br>F1: General Help<br>F3: Previous Values<br>F9: Optimized Defaults<br>F10: Save & Exit<br>ESC: Exit |
| Ve                                        | rsion 2.22.1285 Copyright (C) 20 |                                                                                                    |

| Parameter          | Description                                                                             |
|--------------------|-----------------------------------------------------------------------------------------|
| NVMe Configuration | Displays the NVMe devices connected to the system.                                      |
| NVME OPROM Select  | Options available: BIOS Build-In, NVMe Device. Default setting is <b>BIOS</b> Build-In. |

### 5-2-13 SATA Configuration

| Advanced                                                         |                                                                           |                                                                                                    |
|------------------------------------------------------------------|---------------------------------------------------------------------------|----------------------------------------------------------------------------------------------------|
| SATA Controller (S:00 B:<br>Port 0<br>Port 1<br>Port 2<br>Port 3 | 08 D:00 F:00)<br>Not Present<br>Not Present<br>Not Present<br>Not Present | <pre>**: Select Screen 11: Select Item Enter: Select +/-: Change Opt. F1: General Help F3: Previous Values F9: Optimized Defaults F10: Save &amp; Exit ESC: Exit</pre> |
|                                                                  | Version 2.22.1285 Copyright (C)                                           | 9022 AUT                                                                                                    |

| Parameter          | Description                                                                                |
|--------------------|--------------------------------------------------------------------------------------------|
| SATA Configuration | Displays the installed HDD devices information. System will automatically detect HDD type. |

### 5-2-14 Chipset Configuration

| Advanced                                                                                            | Aptio Setup – AMI                                              |                                                                                                    |
|----------------------------------------------------------------------------------------------------|----------------------------------------------------------------|----------------------------------------------------------------------------------------------------|
| Restore AC Power Loss<br>SMT Control<br>SATA Mode<br>NVME RAID mode<br>Assign resource for X16 slot | [Last State]<br>[Enabled]<br>[AHCI]<br>[Disabled]<br>[Enabled] | Specify what state when<br>power is re-applied after<br>a power failure (63 state).                                                                                    |
|                                                                                                    |                                                                | <pre>++: Select Screen 11: Select Item Enter: Select +/-: Change Opt. F1: General Help F3: Previous Values F9: Optimized Defaults F10: Save &amp; Exit ESC: Exit</pre> |
| Versic                                                                                              | on 2.22.1285 Copyright (C)                                     | 2023 AMI                                                                                                    |

| Parameter                    | Description                                                                                                    |
|------------------------------|----------------------------------------------------------------------------------------------------|
| Restore AC Power Loss        | This option provides user to set the mode of operation if an AC / power loss occurs.<br>Options available: Power Off, Power On, Last State, Unspecified. Default setting is Last State.                        |
| SMT Contorl                  | SMT Control.<br>Options available: Enabled., Disabled. Default setting is <b>Enabled</b> .                                                                                                    |
| SATA Mode                    | Select SATA mode.<br>Options available: AHCI, RAID. Default setting is <b>AHCI</b> .                                                                                                    |
| NVMe RAID mode               | Enable or disable NVMe RAID mode. Please setting the 'PCle/GFX Lanes<br>Configuration' item according to the RAID configuration.<br>Options available: Enabled., Disabled. Default setting is <b>Enabled</b> . |
| Assign resource for X16 slot | Assign resource for X16 slot.<br>Options available: Enabled., Disabled. Default setting is <b>Enabled</b> .                                                                                                    |

### 5-2-15 RAM Disk Configuration

| Advanced                                                                                                    | Aptio Setup — AMI             |                                                                                                    |
|----------------------------------------------------------------------------------------------------|-------------------------------|----------------------------------------------------------------------------------------------------|
| Disk Memory Type:<br>▶ Create naw<br>▶ Create from file<br>Created RAM disk list:<br>Bemove selected RAM disk(s). | [Boot Service Data]           | Specifies type of memory<br>to use from available<br>memory pool in system to<br>create a disk.                                                                                 |
|                                                                                                    |                               | ++: Select Screen<br>14: Select Item<br>Enter: Select<br>+/-: Change Opt.<br>F1: General Help<br>F3: Previous Values<br>F9: Optimized Defaults<br>F10: Save & Exit<br>ESC: Exit |
| Versio                                                                                                    | n 2.22.1285 Copyright (C) 202 | 23 AMI                                                                                                    |

| Parameter                   | Description                                                                                                    |
|-----------------------------|----------------------------------------------------------------------------------------------------|
| Disk Memory Type            | Specifies the type of memory to use from available memory pool in system to create a disk.<br>Options available: Boot Service Data, Reserved. Default setting is <b>Boot Service Data</b> .                                             |
| Create Raw                  | <ul> <li>Creates a raw RAM disk.</li> <li>Size (Hex) <ul> <li>Input a valid RAM disk size that should be multiple of the RAM disk block size.</li> </ul> </li> <li>Create &amp; Exit <ul> <li>Discard &amp; Exit</li> </ul> </li> </ul> |
| Create from file            | Creates a RAM disk from a given file.                                                                                                    |
| Created RAM disk list       |                                                                                                    |
| Remove selected RAM disk(s) | Selects the RAM disk(s) to remove.                                                                                                    |

#### 5-2-16 TIs Auth Configuration

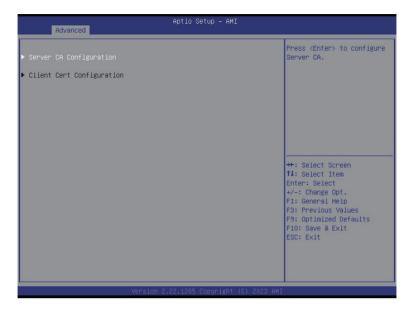

| Parameter                 | Description                                                  |
|---------------------------|--------------------------------------------------------------|
|                           | Press [Enter] for configuration of advanced items.           |
|                           | Enroll Cert                                                  |
|                           | <ul> <li>Press [Enter] to enroll a certificate</li> </ul>    |
|                           | Enroll Cert Using File                                       |
| Carrier CA Carfermation   | Cert GUID                                                    |
| Server CA Configuration   | Input digit character in 1111111-2222-3333-4444-1234567890ab |
|                           | format.                                                      |
|                           | <ul> <li>Commit Changes and Exit</li> </ul>                  |
|                           | <ul> <li>Discard Changes and Exit</li> </ul>                 |
|                           | Delete Cert                                                  |
| Client Cert Configuration | Press [Enter] for configuration of advanced items.           |

## 5-2-17 iSCSI Configuration

|                          | Change the priority using +/- keys. Use arrow keys                                                                                                    |
|--------------------------|----------------------------------------------------------------------------------------------------|
| Host iSESI Configuration | +/- Keys. Ose antow Keys<br>to select the attempt then<br>press +/- to move the<br>attempt up/down in the<br>attempt order list.                                                |
|                          | ++: Select Screen<br>14: Select Item<br>Enter: Select<br>+/-: Change Opt.<br>F1: General Help<br>F3: Previous Values<br>F9: Optimized Defaults<br>F10: Save & Exit<br>ESC: Exit |

| Parameter                | Description                                                                                                    |
|--------------------------|----------------------------------------------------------------------------------------------------|
| Attempt Priority         | <ul> <li>Attempt Priority         <ul> <li>Change the attempt priority.</li> <li>Options available: Host Attempt, Redfish Attempt. Default setting is Host Attempt.</li> </ul> </li> <li>Commit Change and Exit</li> </ul>                          |
| Host iSCSI Configuration | <ul> <li>iSCSI Initiator Name <ul> <li>Press [Enter] and name iSCSI Initiator. Only IQN format is accepted. Range: from 4 to 223.</li> </ul> </li> <li>Add an Attempt <ul> <li>Delete Attempts</li> <li>Change Attempt Order</li> </ul> </li> </ul> |

## 5-2-18 Broadcom NetXtreme Gigabit Ethernet Network Connection

| Aptio Setup - AMI<br>Advanced                                                                                                    |                                                                                                    |  |
|----------------------------------------------------------------------------------------------------|----------------------------------------------------------------------------------------------------|--|
| <ul> <li>Finnware Image Menu</li> <li>MBA Configuration Menu</li> <li>ISCSI Boot Configuration Menu</li> <li>Blink LEDS</li> <li>O</li> <li>Chip Type</li> <li>BCM5720 A0</li> <li>PCI Device ID</li> <li>165F</li> <li>Bus:Device:Function</li> <li>D6:00:00</li> <li>Link Status</li> <li>[Disconnected]</li> <li>Permanent MAC Address</li> <li>74:56:30:59:A9:09</li> <li>Virtual MAC Address</li> </ul> | Firmware image information<br>++: Select Screen<br>11: Select Item<br>Enter: Select<br>+/-: Change Opt.<br>F1: General Help<br>F3: Previous Values<br>F9: Optimized Defaults<br>F10: Save & Exit<br>ESC: Exit |  |

| Parameter           | Description                                       |
|---------------------|---------------------------------------------------|
| Firmware Image Menu | Press [Enter] to view firmware image information. |

| MBA Device Configuration<br>Menu | <ul> <li>Press [Enter] to configure advanced items.</li> <li>Legacy Boot Protocol <ul> <li>Select ono-UEFI Boot protocol.</li> <li>PXE, ISCSI, NONE. Default setting is NONE.</li> </ul> </li> <li>BOOT Strap Type <ul> <li>Select boot strap type.</li> <li>Options available: Auto Detect, BBS, Int 18h, Int 19h. Default setting is Auto Detect.</li> </ul> </li> <li>Hide Setup Prompt <ul> <li>Configure whether Setup Prompt is displayed during ROM initialization.</li> <li>Default setting is Disabled.</li> </ul> </li> <li>Setup Key Stroke <ul> <li>Configureskey strokes to invoke configuration menu.</li> <li>Default setting is Ctrl-S.</li> </ul> </li> <li>Banner Message Timeout <ul> <li>Select timeout value.</li> </ul> </li> <li>Link Speed <ul> <li>Configures the link speed.</li> <li>Options available: AutoNeg, 10Mbps Half, 10Mbps Full, 100Mbps Half, 100Mbps Full. Default setting is AutoNeg.</li> </ul> </li> <li>Pre-boot Wake On LAN <ul> <li>Configures Pre-boot Wake On LAN (WOL).</li> <li>Options available: Enabled, Disabled Default setting is Disabled.</li> </ul> </li> <li>VLAN Mode <ul> <li>Configures virtual LAN mode.</li> <li>Options available: Enabled, Disabled Default setting is Disabled.</li> </ul> </li> </ul> |
|----------------------------------|----------------------------------------------------------------------------------------------------|
| iSCSI Boot Configuration<br>Menu | Press [Enter] to configure advanced items.                                                                                                    |
| Blink LEDs                       | Identifies the physical network port by blinking the associated LED.<br>Press the numeric keys to adjust desired values.                                                                                                    |
| Chip Type                        | Displays the technical specifications for the Network Interface Controller.                                                                                                    |
| PCI Device ID                    | Displays the technical specifications for the Network Interface Controller.                                                                                                    |
| Bus:Device:Function              | Displays the technical specifications for the Network Interface Controller.                                                                                                    |
| Link Status                      | Displays the link status.                                                                                                    |
| Permanent MAC Address            | Displays the MAC address of the Ethernet controller.                                                                                                    |
| Restore Defaults                 | Resets the adapter to factory defaults.                                                                                                    |
|                                  |                                                                                                    |

## 5-2-19 VLAN Configuration

| Advanced                                                                                              | Aptio Setup – AM            | I                                                                                                    |
|----------------------------------------------------------------------------------------------------|-----------------------------|----------------------------------------------------------------------------------------------------|
| Advanced<br>Create new VLAN<br>VLAN ID<br>Priority<br>Add VLAN<br>Configured VLAN List<br>Remove VLAN | 0                           | VLAN ID of new VLAN or<br>existing VLAN, valid value<br>is 0~4094<br>++: Select Screen<br>fl: Select Item<br>Enter: Select<br>+/-: Change Opt.<br>F1: General Help<br>F3: Previous Values<br>F9: Optimized Defaults |
|                                                                                                    | Version 2.22.1285 Copyright | F10: Save & Exit<br>ESC: Exit<br>(C) 2023 AMI                                                                                                    |

| Parameter                | Description                                                                                                    |
|--------------------------|----------------------------------------------------------------------------------------------------|
| Enter Configuration Menu | <ul> <li>Press [Enter] to configure advanced items.</li> <li>Create new VLAN</li> <li>VLAN ID <ul> <li>Sets VLAN ID for a new VLAN or an existing VLAN.</li> <li>Press the &lt;+&gt; / &lt;-&gt; keys to increase or decrease the desired values.</li> <li>The valid range is from 0 to 4094.</li> </ul> </li> <li>Priority <ul> <li>Sets 802.1Q Priority for a new VLAN or an existing VLAN.</li> <li>Press the &lt;+&gt; / &lt;-&gt; keys to increase or decrease the desired values.</li> <li>The valid range is from 0 to 7.</li> </ul> </li> <li>Add VLAN <ul> <li>Press [Enter] to create a new VLAN or update an existing VLAN.</li> </ul> </li> <li>Configured VLAN List</li> <li>Remove VLAN <ul> <li>Press [Enter] to remove an existing VLAN.</li> </ul> </li> </ul> |

## 5-2-20 MAC IPv4 Network Configuration

| Advanced                            | Aptio Setup – AMI             |                                                                                                    |
|-------------------------------------|-------------------------------|----------------------------------------------------------------------------------------------------|
| Configured<br>Save Changes and Exit | [Disabled]                    | Indicate whether network<br>address configured<br>successfully or not.                                                                                                    |
|                                     |                               | ++: Select Screen<br>11: Select Item<br>Enter: Select<br>+/-: Change Opt.<br>F1: General Help<br>F3: Previous Values<br>F9: Optimized Defaults<br>F10: Save & Exit<br>ESC: Exit |
| Ve                                  | rsion 2.22.1285 Copyright (C) | 2023 AMI                                                                                                    |

| Parameter                           | Description                                                          |
|-------------------------------------|----------------------------------------------------------------------|
| Configured                          | Indicates whether network address is configured successfully or not. |
| Connguieu                           | Options available: Enabled, Disabled. Default setting is Disabled.   |
| Enable DHCP <sup>(Note)</sup>       | Options available: Enabled, Disabled. Default setting is Enabled.    |
| Local IP Address <sup>(Note)</sup>  | Press [Enter] to configure local IP address.                         |
| Local NetMask <sup>(Note)</sup>     | Press [Enter] to configure local NetMask.                            |
| Local Gateway <sup>(Note)</sup>     | Press [Enter] to configure local Gateway                             |
| Local DNS Servers <sup>(Note)</sup> | Press [Enter] to configure local DNS servers                         |
| Save Changes and Exit               | Press [Enter] to save all configurations.                            |

#### 5-2-21 MAC IPv6 Network Configuration

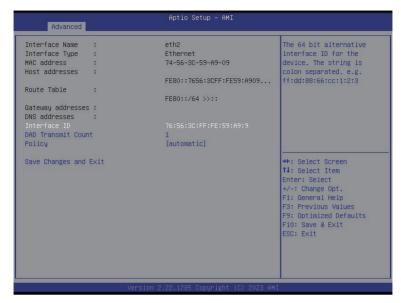

| Parameter                | Description                                                                                                    |
|--------------------------|----------------------------------------------------------------------------------------------------|
| Enter Configuration Menu | <ul> <li>Press [Enter] to configure advanced items.</li> <li>Displays the MAC Address information.</li> <li>Interface ID <ul> <li>The 64 bit alternative interface ID for the device. The string is colon separated. e.g. ff:dd:88:66:cc:1:2:3.</li> </ul> </li> <li>DAD Transmit Count <ul> <li>The number of consecutive Neighbor solicitation messages sent while performing Duplicate Address Detection on a tentative address. A value of zero indicates that Duplicate Address Detection is not performed.</li> </ul> </li> <li>Policy <ul> <li>Options available: automatic, manual. Default setting is <b>automatic</b>.</li> </ul> </li> <li>Save Changes and Exit <ul> <li>Press [Enter] to save all configurations.</li> </ul> </li> </ul> |

#### 5-2-22 Driver Health

|                                                                              |                         | Provides Health Status for                                                                                                    |
|------------------------------------------------------------------------------|-------------------------|----------------------------------------------------------------------------------------------------|
| Broadcom NXE Gigabit Ethernet Driver<br>Broadcom NXE Gigabit Ethernet Driver |                         | the Drivers/Controllers                                                                                                    |
|                                                                              |                         | <pre>++: Select Screen 11: Select Item Enter: Select +/-: Change Opt. F1: General Help F3: Previous Values F9: Optimized Defaults F10: Save &amp; Exit ESC: Exit</pre> |
| Version 2.                                                                   | 22.1285 Copyright (C) : | 2023 AMT                                                                                                    |

| Parameter     | Description                                                            |
|---------------|------------------------------------------------------------------------|
| Driver Health | Displays driver health status of the devices/controllers if installed. |

# 5-3 Chipset Setup Menu

Chipset Setup menu displays submenu options for configuring the function of the North Bridge. Select a submenu item, then press <Enter> to access the related submenu screen.

|  | North Bridge Parameters                                                                                                    |
|--|----------------------------------------------------------------------------------------------------|
|  |                                                                                                    |
|  | ++: Select Screen<br>14: Select Item<br>Enter: Select<br>+/-: Change Opt.<br>F1: General Help<br>F3: Previous Values<br>F9: Optimized Defaults |
|  | F10: Save & Exit<br>ESC: Exit                                                                                                    |

| Parameter    | Description                                        |
|--------------|----------------------------------------------------|
| North Bridge | Press [Enter] for configuration of advanced items. |

## 5-3-1 North Bridge

| Chipset                                                                                               | Aptio Setup – AMI            |                                                                                                    |
|----------------------------------------------------------------------------------------------------|------------------------------|----------------------------------------------------------------------------------------------------|
| North Bridge Configuration                                                                            |                              | Select Above 4GB MMIO<br>Limit to 38~43 bits limit.                                                                                                    |
| Above 468 MMIO Limit<br>Memory Information<br>Total Memory: 16384 MB (DDR5)<br>▶ Socket 0 Information |                              | This option works only<br>when 'Above 4G decoding'<br>is enabled                                                                                                    |
|                                                                                                    |                              | <pre>++: Select Screen 11: Select Item Enter: Select +/-: Change Opt. F1: General Help F3: Previous Values F9: Optimized Defaults F10: Save &amp; Exit ESC: Exit</pre> |
| Versio                                                                                                | ו 2.22.1285 Copyright (C) 20 | 23 AMI                                                                                                    |

| Parameter                  | Description                                                                                                    |
|----------------------------|----------------------------------------------------------------------------------------------------|
| North Bridge Configuration |                                                                                                    |
| Above 4GB MMIO Limit       | Selects Above 4GB MMIO Limit to 38~43 bits limit. This option works<br>only when "Above 4G decoding" is enabled.<br>Options available: 40bit (1TB), 41bit (2TB), 42bit (4TB), 43bit (8TB).<br>Default setting is <b>40bit (1TB)</b> . |
| Memory Information         |                                                                                                    |
| Total Memory               | Displays the total memory information.                                                                                                    |
| Socket 0 Information       | Press [Enter] to view information related to socket 0.                                                                                                    |

#### Server Management Menu 5-4

| Main Advanced Chipset Server                                                                                                    | Aptio Setup – AMI<br>Mgmt Security Boot Save & Exit                           |                                                                                                    |
|----------------------------------------------------------------------------------------------------|-------------------------------------------------------------------------------|----------------------------------------------------------------------------------------------------|
| FRB-2 Timer<br>FRB-2 Timer timeout<br>FRB-2 Timer Policy<br>OS Wid Timer Timerout<br>OS Wid Timer Timeout<br>OS Wid Timer Policy<br>Wait BMC Ready<br>> System Event Log<br>> View FRU Information<br>> BMC vLAN Configuration<br>> BMC resumer configuration | (Disabled)<br>6<br>(Do Nothing)<br>(Disabled)<br>10<br>(Reset]<br>[2 minutes] | Press <enter> to change<br/>the SEL event log<br/>configuration.</enter>                                                                                               |
| <ul> <li>► IPv6 BMC Network Configuration</li> </ul>                                                                                                    |                                                                               | <pre>++: Select Screen 11: Select Item Enter: Select +/-: Change Opt. F1: General Help F3: Previous Values F9: Optimized Defaults F10: Save &amp; Exit ESC: Exit</pre> |
| Versid                                                                                                    | on 2.22.1285 Copyright (C) 2023 AMI                                           |                                                                                                    |

| Parameter                                  | Description                                                                                                    |
|--------------------------------------------|----------------------------------------------------------------------------------------------------|
| FRB-2 Timer                                | Enable/Disable FRB-2 timer (POST timer).<br>Options available: Enabled, Disabled. Default setting is <b>Disabled</b> .                       |
| FRB-2 Timer <sup>(Note1)</sup><br>timeout  | Configures the FRB2 Timer timeout.<br>Options available: 3 minutes, 4 minutes, 5 minutes, 6 minutes. Default setting is 6<br>minutes.        |
| FRB-2 Timer<br>Policy <sup>(Note1)</sup>   | Configures the FRB2 Timer policy.<br>Options available: Do Nothing, Reset, Power Down. Default setting is <b>Do Nothing</b> .                |
| OS Watchdog<br>Timer                       | Enable/Disable OS Watchdog Timer function.<br>Options available: Enabled, Disabled. Default setting is <b>Disabled</b> .                     |
| OS Wtd Timer<br>Timeout <sup>(Note2)</sup> | Configures OS Watchdog Timer.<br>Options available: 5 minutes, 10 minutes, 15 minutes, 20 minutes. Default setting is<br><b>10 minutes</b> . |
| OS Wtd Timer<br>Policy <sup>(Note2)</sup>  | Configure OS Watchdog Timer Policy.<br>Options available: Reset, Do Nothing, Power Down. Default setting is <b>Reset</b> .                   |
| Serial Mux                                 | Enable/Disable Serial Mux configuration.<br>Options available: Enabled, Disabled. Default setting is <b>Disabled</b> .                       |

(Note1) This item is configurable when FRB-2 Timer is set to Enabled.

(Note2) This item is configurable when OS Watchdog Timer is set to Enabled. BIOS Setup

| Parameter                         | Description                                                                                                    |
|-----------------------------------|----------------------------------------------------------------------------------------------------|
| Wait BMC Ready                    | Post wait BMC ready and reboot system.<br>Options available: Disabled, 2 minutes, 4 minutes, 6 minutes. Default setting is <b>2</b><br>minutes. |
| System Event Log                  | Press [Enter] to configure advanced items.                                                                                                    |
| View FRU<br>Information           | Press [Enter] to view the FRU information.                                                                                                    |
| Bmc self test log                 | Press [Enter] to configure advanced items.                                                                                                    |
| BMC VLAN<br>Configuration         | Press [Enter] to configure advanced items.                                                                                                    |
| BMC network configuration         | Press [Enter] to configure advanced items.                                                                                                    |
| View System Event<br>Log          | Press [Enter] to view the system event log records.                                                                                             |
| BMC User Settings                 | Press [Enter] to add, delete and set privilege level for users.                                                                                 |
| IPv6 BMC Network<br>Configuration | Press [Enter] to configure advanced items.                                                                                                    |
| BMC Warm Reset                    | Press [Enter] to do warm reset BMC.                                                                                                    |

## 5-4-1 System Event Log

| Enabling/Disabling Options<br>SEL Components |              | Change this to enable or<br>disable event logging for |
|----------------------------------------------|--------------|-------------------------------------------------------|
|                                              |              | error/progress codes                                  |
| Erasing Settings                             |              | during boot.                                          |
| Enase SEL                                    | [No]         |                                                       |
| When SEL is Full                             | [Do Nothing] |                                                       |
| Custom EFI Logging Options                   |              |                                                       |
| Log EFI Status Codes                         | [Error code] |                                                       |
|                                              |              | →+: Select Screen                                     |
| NOTE: All values changed here d              | n not tako   |                                                       |
|                                              |              |                                                       |
|                                              |              | †∔: Select Item<br>Enter: Select                      |
|                                              |              | +/-: Change Opt.                                      |
|                                              |              | F1: General Help                                      |
|                                              |              | F3: Previous Values                                   |
|                                              |              | F9: Optimized Defaults<br>F10: Save & Exit            |
|                                              |              | ESC: Exit                                             |
|                                              |              |                                                       |
|                                              |              |                                                       |
|                                              |              |                                                       |

| Parameter                    | Description                                                                                                    |
|------------------------------|----------------------------------------------------------------------------------------------------|
| Enabling / Disabling Options |                                                                                                    |
| SEL Components               | Change this item to enable or disable all features of System Event<br>Logging during boot.<br>Options available: Disabled, Enabled. Default setting is <b>Enabled</b> .                      |
| Erasing Settings             |                                                                                                    |
| Erase SEL                    | Choose options for erasing SEL.<br>Options available: No/Yes, On next reset/Yes, On every reset. Default<br>setting is <b>No</b> .                                                           |
| When SEL is Full             | Choose options for reactions to a full SEL.<br>Options available: Do Nothing, Erase Immediately, Delete Oldest Record.<br>Default setting is <b>Do Nothing</b> .                             |
| Custom EFI Logging Options   |                                                                                                    |
| Log EFI Status Codes         | Enable/Disable the logging of EFI Status Codes (if not already converted to legacy).<br>Options available: Disabled, Both, Error code, Progress code. Default setting is <b>Error code</b> . |

#### 5-4-2 View FRU Information

The FRU page is a simple display page for basic system ID information, as well as System product information. Items on this window are non-configurable.

|                                                                                                    | Aptio Setup – AMI<br>Server Mgmt         |                                                                                                    |
|----------------------------------------------------------------------------------------------------|------------------------------------------|----------------------------------------------------------------------------------------------------|
| FRU Information<br>System Manufacturer<br>System Product Name<br>System Version<br>System Serial Number<br>Board Manufacturer<br>Board Part Number<br>Board Serial Number<br>Chassis Wanufacturer<br>Chassis Version<br>Chassis Serial Number |                                          | ++: Select Screen<br>14: Select Item<br>Enter: Select<br>+/: Change Opt.<br>F1: Beneral Helo<br>F3: Previous Values<br>F3: Optimized Defaults<br>F10: Save & Exit<br>ESC: Exit |
|                                                                                                    | Version 2.22.1285 Copyright (C) 2023 AMJ |                                                                                                    |

## 5-4-3 BMC VLAN Configuration

| BMC VLAN Configuration           |   | VLAN ID of new VLAN or                                                                                                    |
|----------------------------------|---|----------------------------------------------------------------------------------------------------|
| BMC VLAN ID<br>BMC VLAN Priority | 0 | existing VLAN, valid valu<br>is O~4094, O is disable<br>VLAN                                                                                                    |
|                                  |   | ++: Select Screen<br>11: Select Item<br>Enter: Select<br>+/-: Change Opt.<br>F1: General Help<br>F3: Previous Values<br>F9: Optimized Defaults<br>F10: Save & Exit<br>ESC: Exit |

| Parameter              | Description                                                                                                    |
|------------------------|----------------------------------------------------------------------------------------------------|
| BMC VLAN Configuration |                                                                                                    |
| BMC VLAN ID            | Sets VLAN ID for a new VLAN or an existing VLAN.<br>Press the <+> / <-> keys to increase or decrease the desired values.<br>The valid range is from 0 to 4094.      |
| BMC VLAN Priority      | Sets 802.1Q Priority for a new VLAN or an existing VLAN.<br>Press the <+> / <-> keys to increase or decrease the desired values.<br>The valid range is from 0 to 7. |

## 5-4-4 BMC Network Configuration

| BMC network configuration |                   | Select to configure LAN              |
|---------------------------|-------------------|--------------------------------------|
| Lan channel 1             |                   | channel parameters<br>statically or  |
|                           |                   | dynamically(by BIOS or               |
| Station IP address        | 10.1.6.55         | BMC). Unspecified option             |
| Subnet mask               | 255.255.255.0     | will not modify any BMC              |
| Router IP address         | 10.1.6.253        | network parameters during            |
| Station MAC address       | 74-56-3C-59-A9-0B | BIOS phase                           |
|                           |                   | ++: Select Screen<br>11: Select Item |
|                           |                   |                                      |

| Parameter                         | Description                                                                                                    |
|-----------------------------------|----------------------------------------------------------------------------------------------------|
| BMC network configuration         |                                                                                                    |
| Lan Channel 1                     |                                                                                                    |
| Configuration Address source      | Selects to configure LAN channel parameters statically or dynamically<br>(DHCP). Do nothing option will not modify any BMC network parameters<br>during BIOS phase.<br>Options available: Unspecified, Static, DynamicBmcDhcp. Default setting<br>is <b>DynamicBmcDhcp</b> . |
| Station IP address                | Displays IP Address information.                                                                                                    |
| Subnet mask                       | Displays Subnet Mask information.<br>Please note that the IP address must be in three digitals, for example,<br>192.168.000.001.                                                                                                    |
| Router IP address                 | Displays the Router IP Address information.                                                                                                    |
| Station MAC address               | Displays the MAC Address information.                                                                                                    |
| Real-time get BMC network address | Press [Enter] will set LAN mode and Address source and then get IP, Subnet, Gateway and MAC address.                                                                                                    |

## 5-4-5 IPv6 BMC Network Configuration

| IPv6 BMC Network Configuration                                                                                                    | Enable/Disable IPv6 BMC                                                                                                    |
|----------------------------------------------------------------------------------------------------|----------------------------------------------------------------------------------------------------|
| IPv6 BMC Lan Channel 1:<br>IPv6 BMC Lan Option<br>IPv6 BMC Lan IP Address Source<br>IPv6 BMC Lan IP Address/Prefix Len<br>→ [::/0] | LAN channel function.<br>Disable option will not<br>modify ang BWC network<br>during BIOS Phase                                                                                 |
|                                                                                                    | ++: Select Screen<br>11: Select Item<br>Enter: Select<br>+/-: Change Opt.<br>F1: General Help<br>F3: Previous Values<br>F9: Optimized Defaults<br>F10: Save & Exit<br>ESC: Exit |

| Parameter                                 | Description                                                                                                    |
|-------------------------------------------|----------------------------------------------------------------------------------------------------|
| IPv6 BMC network configuration            |                                                                                                    |
| IPv6 BMC Lan Channel 1                    |                                                                                                    |
| IPv6 BMC Lan Option                       | Enable/Disable IPv6 BMC LAN channel function. When this item is disabled, the system will not modify any BMC network during BIOS phase.<br>Options available: Unspecified, Disable, Enable. Default setting is <b>Enable</b> .                   |
| IPv6 BMC Lan IP Address<br>Source         | Selects to configure LAN channel parameters statically or dynamically (by BIOS or BMC).<br>Options available: Unspecified, Static, Dynamic-Obtained by BMC running DHCP. Default setting is <b>Enable Dynamic-Obtained by BMC running DHCP</b> . |
| IPv6 BMC Lan IP Address/<br>Prefix Length | Check if the IPv6 BMC LAN IP address matches those displayed on the screen.                                                                                                    |

# 5-5 Security Menu

The Security menu allows you to safeguard and protect the system from unauthorized use by setting up access passwords.

| Main Advanced Chipset S                                                                                                    | Aptio Setup – AMI<br>erver Mgmt <mark>Security</mark> Boot Save & Exi                             | t                                                                                             |
|----------------------------------------------------------------------------------------------------|---------------------------------------------------------------------------------------------------|-----------------------------------------------------------------------------------------------|
| Password Description                                                                                                    |                                                                                                   | Set Administrator Password                                                                    |
| If ONLY the Administrator's<br>then this only limits access<br>only asked for when entering<br>If ONLY the User's password<br>is a power on password and<br>boot or enter Setup. In Set<br>have Administrator rights.<br>The password length must be<br>in the following range:<br>Minimum length | s to Setup and is<br>g Setup.<br>is set, then this<br>must be entered to<br>up the User will<br>3 |                                                                                               |
| Maximum length<br>Administrator Password<br>User Password                                                                                                    | 20                                                                                                | ++: Select Screen<br>11: Select Item<br>Enter: Select<br>+/-: Change Opt.<br>F1: General Helo |
| ▶ Secure Boot                                                                                                    |                                                                                                   | F3: Previous Values<br>F9: Optimized Defaults<br>F10: Save & Exit<br>ESC: Exit                |
|                                                                                                    | /ersion 2.22.1285 Conuright (C) 2023 6                                                            | ит                                                                                            |

There are two types of passwords that you can set:

Administrator Password

Entering this password will allow the user to access and change all settings in the Setup Utility.

User Password

Entering this password will restrict a user's access to the Setup menus. To enable or disable this field, a Administrator Password must first be set. A user can only access and modify the System Time, System Date, and Set User Password fields.

| Parameter              | Description                                            |
|------------------------|--------------------------------------------------------|
| Administrator Password | Press [Enter] to configure the administrator password. |
| User Password          | Press [Enter] to configure the user password.          |
| Secure Boot            | Press [Enter] to configure advanced items.             |

#### 5-5-1 Secure Boot

The Secure Boot submenu is applicable when your device is installed the Windows® 8 (or above) operating system.

| System Mode          | Setup      | Secure Boot feature is<br>Active if Secure Boot is                                                                                                    |
|----------------------|------------|----------------------------------------------------------------------------------------------------|
|                      |            | Enabled,                                                                                                    |
|                      | Not Active | Platform Key(PK) is<br>enrolled and the System i                                                                                                    |
| Secure Boot Mode     | [Standard] | in User mode.                                                                                                    |
| Restore Factory Keys |            | The mode change requires                                                                                                    |
| Reset To Setup Mode  |            | platform reset                                                                                                    |
|                      |            | ↔: Select Screen<br>11: Select Item<br>Enter: Select<br>+/-: Ohange Opt.<br>F1: General Help<br>F3: Previous Values<br>F9: Optimized Defaults<br>F10: Save & Exit<br>ESC: Exit |

Parameter Description System Mode Displays if the system is in User mode or Setup mode. Enable/ Disable the Secure Boot function. Secure Boot Options available: Enabled, Disabled. Default setting is Disabled. Secure Boot requires all the applications that are running during the booting process to be pre-signed with valid digital certificates. This way, the system knows all files being loaded before Windows loads to the login screen have not been tampered with. Secure Boot Mode(Note) When set to Standard, it will automatically load the Secure Boot keys form the BIOS databases. When set to Custom, you can customize the Secure Boot settings and manually load its keys from the BIOS database. Options available: Standard, Custom. Default setting is Standard. Forces the system to user mode and installs factory default Secure Boot **Restore Factory Keys** kev database. Reset to Setup Mode Press [Enter] to reset the system to Setup mode.

(Note) Advanced items prompt when this item is set to Custom.

| Parameter      | Description                                                                                                    |
|----------------|----------------------------------------------------------------------------------------------------|
| Key Management | <ul> <li>Press [Enter] to configure advanced items.</li> <li>Please note that this item is configurable when Secure Boot Mode is set to Custom.</li> <li>Factory Key Provision <ul> <li>Allows to provision factory default Secure Boot keys when system is in Setup Mode.</li> <li>Options available: Enabled, Disabled. Default setting is Disabled.</li> </ul> </li> <li>Restore Factory Keys <ul> <li>Installs all factory default keys. It will force the system in User Mode.</li> <li>Options available: Yes, No.</li> </ul> </li> <li>Enroll Efi Image <ul> <li>Press [Enter] to enroll SHA256 hash of the binary into Authorized Signature Database (db).</li> </ul> </li> <li>Secure Boot variable <ul> <li>Displays the current status of the variables used for secure boot.</li> </ul> </li> <li>Platform Key (PK) <ul> <li>Displays the current status of the Platform Key (PK).</li> <li>Press [Enter] to configure a new PK.</li> <li>Options available: Update.</li> </ul> </li> <li>Key Exchange Keys (KEK) <ul> <li>Displays the current status of the Key Exchange Key Database (KEK).</li> <li>Press [Enter] to configure a new KEK or load additional KEK from storage devices.</li> <li>Options available: Update, Append.</li> </ul> </li> <li>Authorized Signatures (DB) <ul> <li>Displays the current status of the Authorized Signature Database.</li> <li>Press [Enter] to configure a new DB or load additional DB from storage devices.</li> <li>Options available: Update, Append.</li> </ul> </li> <li>Potions available: Update, Append.</li> <li>Forbiden Signatures (DBX)</li> <li>Displays the current status of the Forbidden Signature Database.</li> <li>Press [Enter] to configure a new dbx or load additional dbx from storage devices.</li> <li>Options available: Update, Append.</li> </ul> <li>Authorized TimeStamps (DBT) <ul> <li>Displays the current status of the Authorized TimeStamps Database.</li> <li>Press [Enter] to configure a new DBT or load additional DBT from storage devices.</li> <li>Options available: Update, Append.</li> </ul> </li> <li>OsRecov</li> |

# 5-6 Boot Menu

The Boot menu allows you to set the drive priority during system boot-up. BIOS setup will display an error message if the legacy drive(s) specified is not bootable.

| Boot Configuration<br>Setup Prompt Timeout           | 3                        | Number of seconds to wait for setup activation key. |
|------------------------------------------------------|--------------------------|-----------------------------------------------------|
| Bootup NumLock State<br>Quiet Boot                   | (On)<br>[Enabled]        | 65535(0xFFFF) means<br>indefinite waiting.          |
| Boot mode select                                     | [UEFI]                   |                                                     |
| FIXED BOOT ORDER Priorities                          |                          |                                                     |
| Boot Option #1                                       | [Hard Disk]              |                                                     |
| Boot Option #2                                       | [CD/DVD]                 |                                                     |
| Boot Option #3                                       | [USB Device]             |                                                     |
| Boot Option #4                                       | [Network:UEFI: PXE IPv4] |                                                     |
| Boot Option #5                                       | [UEFI AP:UEFI: Built-in] | →+: Select Screen                                   |
| UEFI NETWORK Drive BBS Priorities                    |                          | 11: Select Item                                     |
| <ul> <li>UEFI Application Boot Priorities</li> </ul> |                          | Enter: Select                                       |
| · OLI I Application boot in to ities                 |                          | +/-: Change Opt.                                    |
|                                                      |                          | F1: General Help                                    |
|                                                      |                          | F3: Previous Values                                 |
|                                                      |                          | F9: Optimized Defaults                              |
|                                                      |                          | F10: Save & Exit                                    |
|                                                      |                          | ESC: Exit                                           |
|                                                      |                          |                                                     |
|                                                      |                          |                                                     |
|                                                      |                          |                                                     |

| Parameter                          | Description                                                                                                    |  |
|------------------------------------|----------------------------------------------------------------------------------------------------|--|
| Boot Configuration                 |                                                                                                    |  |
| Setup Prompt Timeout               | Number of seconds to wait for setup activation key. 65535 (0xFFFF)<br>means indefinite waiting.<br>Press the numeric keys to input the desired values.                                                                                                    |  |
| Bootup NumLock State               | Enable/Disable the Bootup NumLock function.<br>Options available: On, Off. Default setting is <b>On</b> .                                                                                                    |  |
| Quiet Boot                         | Enable/Disable showing the logo during POST.<br>Options available: Enabled, Disabled. Default setting is <b>Enabled</b> .                                                                                                    |  |
| Boot mode select                   | Selects the boot mode.<br>Options available: LEGACY, UEFI. Default setting is <b>UEFI</b> .                                                                                                    |  |
| FIXED BOOT ORDER Priorities        |                                                                                                    |  |
| Boot Option #1 / #2 / #3 / #4 / #5 | Press [Enter] to configure the boot order priority. By default, the server searches for boot devices in the following sequence:         1.       Hard drive.         2.       CD-COM/DVD drive.         3.       USB device.         4.       Network.         5.       UEFI. |  |
|                                    | BIOS Setup                                                                                                    |  |

# 5-7 Save & Exit Menu

The Save & Exit menu displays the various options to quit from the BIOS setup. Highlight any of the exit options then press <Enter>.

| Aptio Setup – AMI<br>Main Advanced Chipset Server Mgmt Security Boot <mark>Save &amp; Exit</mark>                                                                                                    |                                                                                                    |
|----------------------------------------------------------------------------------------------------|----------------------------------------------------------------------------------------------------|
| Save Options<br>Save Changes and Exit<br>Discard Changes and Exit<br>Save Changes and Reset<br>Discard Changes and Reset<br>Save Changes<br>Discard Changes<br>Default Options<br>Restore Defaults<br>Save as User Defaults                                                                                                    | Exit system setup after<br>saving the changes.                                                                                                    |
| Restore User Defaults<br>Restore User Defaults<br>Boot Override<br>UEFI: PXE IPV4 Broadcom BCM57416 NetXtreme-E 10GBASE-T RDMA<br>UEFI: PXE IPV4 Broadcom BCM57416 NetXtreme-E 10GBASE-T RDMA<br>UEFI: PXE IPV4 Broadcom NetXtreme Gigabit Ethernet (BCM5720)<br>UEFI: PXE IPV4 Broadcom NetXtreme Gigabit Ethernet (BCM5720)<br>UEFI: Built-in EFI Shell<br>Launch EFI Shell from filesystem device<br>Version 2: 22:1285 Popuright (C) 2023 eMI | <pre>++: Select Screen 11: Select Item Enter: Select +/-: Change Opt. F1: General Help F3: Previous Values F9: Optimized Defaults F10: Save &amp; Exit ESC: Exit</pre> |

| Parameter                 | Description                                                                           |
|---------------------------|---------------------------------------------------------------------------------------|
| Save Options              |                                                                                       |
| Save Changes and Exit     | Saves changes made and closes the BIOS setup.<br>Options available: Yes, No.          |
| Discard Changes and Exit  | Discards changes made and exits the BIOS setup.<br>Options available: Yes, No.        |
| Save Changes and Reset    | Restarts the system after saving the changes made.<br>Options available: Yes, No.     |
| Discard Changes and Reset | Restarts the system without saving any changes.<br>Options available: Yes, No.        |
| Save Changes              | Saves changes done so far to any of the setup options.<br>Options available: Yes, No. |
| Discard Changes           | Discards changes made and closes the BIOS setup.<br>Options available: Yes, No.       |
| Default Options           |                                                                                       |

| Parameter                                  | Description                                                                                                    |
|--------------------------------------------|----------------------------------------------------------------------------------------------------|
| Restore Defaults                           | Loads the default settings for all BIOS setup parameters. Setup Defaults<br>are quite demanding in terms of resources consumption. If you are using<br>low-speed memory chips or other kinds of low-performance components<br>and you choose to load these settings, the system might not function<br>properly.<br>Options available: Yes, No. |
| Save as User Defaults                      | Saves the changes made as the user default settings.<br>Options available: Yes, No.                                                                                                    |
| Restore User Defaults                      | Loads the user default settings for all BIOS setup parameters.<br>Options available: Yes, No.                                                                                                    |
| Boot Override                              | Press [Enter] to configure the device as the boot-up drive.                                                                                                    |
| Launch EFI Shell from<br>filesystem device | Attempts to Launch EFI Shell application (Shell.efi) from one of the available file system devices.                                                                                                    |

# 5-8 BIOS Recovery

The system has an embedded recovery technique. In the event that the BIOS becomes corrupt the boot block can be used to restore the BIOS to a working state. To restore your BIOS, please follow the instructions listed below:

Recovery Instruction:

- 1. Copy the XXX.rom to USB diskette.
- 2. Setting BIOS Recovery jump to enabled status.
- 3. Boot into BIOS recovery.
- 4. Run Proceed with flash update.
- 5. BIOS updated.

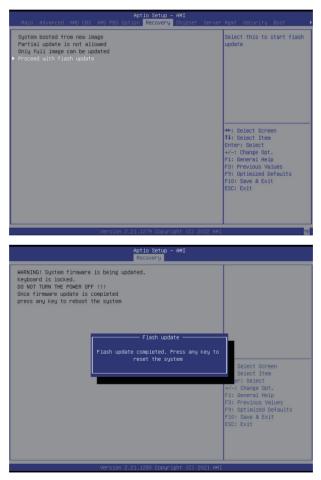

# 5-9 BIOS POST Beep code (AMI standard)

## 5-9-1 PEI Beep Codes

| # of Beeps | Description                                                             |
|------------|-------------------------------------------------------------------------|
| 1          | Memory not Installed.                                                   |
| 1          | Memory was installed twice (InstallPeiMemory routine in PEI Core called |
|            | twice)                                                                  |
| 2          | Recovery started                                                        |
| 3          | DXEIPL was not found                                                    |
| 3          | DXE Core Firmware Volume was not found                                  |
| 4          | Recovery failed                                                         |
| 4          | S3 Resume failed                                                        |
| 7          | Reset PPI is not available                                              |

## 5-9-2 DXE Beep Codes

| # of Beeps | Description                                           |
|------------|-------------------------------------------------------|
| 1          | Invalid password                                      |
| 4          | Some of the Architectural Protocols are not available |
| 5          | No Console Output Devices are found                   |
| 5          | No Console Input Devices are found                    |
| 6          | Flash update is failed                                |
| 7          | Reset protocol is not available                       |
| 8          | Platform PCI resource requirements cannot be met      |